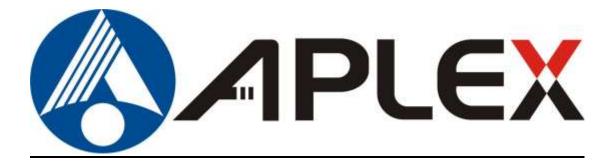

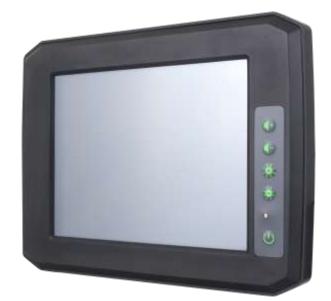

# APC-3XX2

7" and 8" Fanless Total IP66 Intel Atom<sup>™</sup> E3845 Fleet Management Panel PC

## **User Manual**

| Release Date                                           | 9                      |                                  | Revision            |
|--------------------------------------------------------|------------------------|----------------------------------|---------------------|
| Feb. 2020                                              |                        |                                  | V1.4                |
| ®2020 Aplex Technology, Inc.<br>Aplex Technology, Inc. |                        | All Rights Reserved.             | Published in Taiwan |
| 15F-1, No.186, Jian                                    | Yi Road, Zhonghe Distr | rict, New Taipei City 235, Taiwa | an                  |
| Tel: 886-2-82262881                                    | Fax: 886-2-82262883    | URL: http://www.aplextec.com     | n/zh/home.php       |

# **Revision History**

| Reversion | Date       | Description                        |
|-----------|------------|------------------------------------|
| 1.0       | 2016/08/24 | Official Version                   |
| 1.1       | 2016/09/10 | Modify PB-422B Specifications      |
| 1.2       | 2016/12/05 | Add 7" Panel PC: APC-3072, and add |
|           |            | projected capacitive touch         |
| 1.3       | 2017/7/18  | Define I/O function                |
| 1.4       | 2020/02/24 | MB:SBC-7810-BIOS                   |

## Warning!

This equipment generates, uses and can radiate radio frequency energy and if not installed and used in accordance with the instructions manual, it may cause interference to radio communications. It has been tested and found to comply with the limits for a Class A computing device pursuant to FCC Rules, which are designed to provide reasonable protection against such interference when operated in a commercial environment. Operation of this equipment in a residential area is likely to cause interference in which case the user at his own expense will be required to take whatever measures may be required to correct the interference.

Electric Shock Hazard – Do not operate the machine with its back cover removed. There are dangerous high voltages inside.

#### Caution

Risk of explosion if the battery is replaced with an incorrect type. Batteries should be recycled where possible. Disposal of used batteries must be in accordance with local environmental regulations.

#### Disclaimer

This information in this document is subject to change without notice. In no event shall Aplex Technology Inc. be liable for damages of any kind, whether incidental or consequential, arising from either the use or misuse of information in this document or in any related materials.

### **Packing List**

| Accessories (as ticked) included in this package are: |  |  |  |  |
|-------------------------------------------------------|--|--|--|--|
| Adaptor                                               |  |  |  |  |
| Driver & manual CD disc                               |  |  |  |  |
| Other(please specify)                                 |  |  |  |  |
|                                                       |  |  |  |  |

### **Safety Precautions**

Follow the messages below to prevent your systems from damage:

- Avoid your system from static electricity on all occasions.
- Prevent electric shock. Don't touch any components of this card when the card is power-on. Always disconnect power when the system is not in use.
- Disconnect power when you change any hardware devices. For instance, when you connect a jumper or install any cards, a surge of power may damage the electronic components or the whole system.

# **Table of Contents**

| Revision History                | 1 |
|---------------------------------|---|
| Warning!/Caution/Disclaimer     |   |
| Packing List/Safety Precautions |   |
|                                 |   |

### Chapter 1

### **Getting Started**

| 1.1 Features                                           | 6   |
|--------------------------------------------------------|-----|
| 1.2 Specifications                                     | 6   |
| 1.3 Dimensions                                         | 9   |
| 1.4 Brief Description of APC-3XX2                      | 11  |
| 1.5 Installation of SD Card and SIM Card               | 14  |
| 1.6 The Mounting of Stand I                            | 15  |
| 1.7 The Mounting of Stand II                           | 16  |
| 1.8 VESA Mounting                                      |     |
| 1.9 Panel Mounting                                     |     |
| Chapter 2                                              | OSD |
| 2.1 APC-3072 Front Function Keyboard with Power Button | 19  |
| 2.2 APC-3082 OSD Functions and Control                 | 19  |

### Chapter 3

### Motherboard

| 3.1 Motherboard Introduction                           | 20 |
|--------------------------------------------------------|----|
| 3.2 Motherboard Specifications                         | 20 |
| 3.3 Jumpers and Connectors Location                    |    |
| 3.4 Jumpers Setting and Connectors                     | 24 |
| 3.5 Power Board PB-422B Jumpers Setting and Connectors |    |

### **Chapter 4**

### **UEFI SETUP UTILITY**

| 4.1 Oerations after POST Screen |    |
|---------------------------------|----|
| 4.2 BIOS Setup Utility          |    |
| 4.3 Main Settings               | 37 |
| 4.4 Advanced Settings           |    |
| 4.5 Chipset Settings            | 45 |
| 4.6 Security Settings           | 47 |
| 4.7 Boot Settings               | 49 |
| 4.8 Save & Exit Settings        |    |
| -                               |    |

### Chapter 5

### Installation of Drivers

| 5.1 Intel <sup>®</sup> Atom <sup>™</sup> SoC Chipset Driver |
|-------------------------------------------------------------|
|-------------------------------------------------------------|

| 5.2 Intel <sup>®</sup> VGA Chipsrt Driver | 56 |
|-------------------------------------------|----|
| 5.3 Intel <sup>®</sup> 82574L LAN Driver  | 60 |
| 5.4 Rearltek ALC662 HD Audio Driver       | 63 |
| 5.5 USB 3.0 Driver                        | 64 |
| 5.6 Com Driver                            | 67 |

### Chapter 6

### **Touch Screen Installation**

| 6.1 | Windows    | 7/8.1  | Universal | Driver | Installation | for | PenMount | 6000 |
|-----|------------|--------|-----------|--------|--------------|-----|----------|------|
|     | Series     | •••••  |           |        |              |     |          | 70   |
| 6.2 | Software F | unctic | ons       |        |              |     |          | 79   |

### **Figures**

| Figure 1.1: Dimensions of APC-3072                        | 9  |
|-----------------------------------------------------------|----|
| Figure 1.2: Dimensions of APC-3072 with Stand             | 9  |
| Figure 1.3: Dimensions of APC-3082                        | 10 |
| Figure 1.4: Dimensions of APC-3082 with Stand             | 10 |
| Figure 1.5: Front View of APC-3072                        | 11 |
| Figure 1.6: Rear View of APC-3072                         | 11 |
| Figure 1.7: Front View of APC-3082                        | 12 |
| Figure 1.8: Rear View of APC-3082                         | 12 |
| Figure 1.9: APC-3072 with Stand                           | 13 |
| Figure 1.10: APC-3082 with Stand                          | 13 |
| Figure 1.11: VESA Mounting of APC-3XX2                    | 18 |
| Figure 1.12: Panel Mounting of APC-3XX2                   | 18 |
| Figure 3.1: Motherboard Dimensions                        | 22 |
| Figure 3.2: Jumpers and Connectors Location- Board Top    | 23 |
| Figure 3.3: Jumpers and Connectors Location- Board Bottom | 23 |

# Chapter 1

### **1.1 Features**

- High brightness LED backlight LCD
- Intel<sup>®</sup> Atom <sup>TM</sup> Processor E3845
- 4GB DDR3L memory on board
- Wide range DC 6~36V power input
- Total 6 sides IP66
- Support function key: 6 key F1~F6 programmable for APC-3072
- Support OSD keypad for APC-3082

### **1.2 Specifications**

| System                 | APC-3072                                                                |                                                                                                    |          | APC-3082                                                                                                    |  |
|------------------------|-------------------------------------------------------------------------|----------------------------------------------------------------------------------------------------|----------|----------------------------------------------------------------------------------------------------|--|
| Processor              | Intel <sup>®</sup> Atom <sup>™</sup> Processor E3845(2M Cache, 1.91GHz) |                                                                                                    |          |                                                                                                    |  |
| System Memory          | Onboard 4GB DDR3L memory                                                |                                                                                                    |          |                                                                                                    |  |
| OSD Keypad             | Default g<br>F1~F6 key                                                  | 7 keys<br>(F1~F6 with power button)<br>Default general keyboard<br>F1~F6 key, programmable<br>other define |          | 5 keys<br>brightness up/brightness down<br>control 0~100%<br>volume up/volume down via<br>audio<br>power on/off<br>LED indicator: power on/off |  |
| Speaker                |                                                                         | 1                                                                                                    | x 2W IP6 | 55 speaker                                                                                                    |  |
| I/O Ports: IP66 I/O Co | I/O Ports: IP66 I/O Connector                                           |                                                                                                    |          |                                                                                                    |  |
| USB                    | 1 x M12 for 2 x USB 2.0<br>USB1/2:<br>CN1 Pin Define                    |                                                                                                    | .0       | 2 2 2 2 2 2 2 2 2 2 2 2 2 2 2 2 2 2 2 2                                                                                                    |  |
|                        | 1                                                                       | USB1 5V                                                                                                    |          | Le all'                                                                                                    |  |
|                        | 3                                                                       | D1-                                                                                                    |          |                                                                                                    |  |
|                        | 4                                                                       | D1+                                                                                                    |          | 5                                                                                                    |  |
|                        | 7                                                                       | GND                                                                                                    |          | Pin Assignments                                                                                                    |  |
|                        | 2                                                                       | USB2 5V                                                                                                    |          | Front View 正視圖                                                                                                    |  |
|                        | 5                                                                       | D2-                                                                                                    |          |                                                                                                    |  |
|                        | 6                                                                       | D2+                                                                                                    |          |                                                                                                    |  |
|                        | 8                                                                       | GND                                                                                                    |          |                                                                                                    |  |

| Serial/Parallel | 1 x M12 for RS-232/422/485,                                            | 1                          |  |  |  |  |
|-----------------|------------------------------------------------------------------------|----------------------------|--|--|--|--|
|                 | default RS-232                                                         | 2                          |  |  |  |  |
|                 | 1 x M12 for RS-232                                                     | 8                          |  |  |  |  |
|                 | COM1/2:                                                                | 3 ( ( 0 0 0) ) 7           |  |  |  |  |
|                 | Pin Define                                                             |                            |  |  |  |  |
|                 | 1 DCD                                                                  | 4 6                        |  |  |  |  |
|                 | 2 RXD                                                                  | 5<br>Pin Assignments       |  |  |  |  |
|                 | 3 TXD                                                                  | Front View 正视圈             |  |  |  |  |
|                 | 4 DTR                                                                  | Pre-tense and an oral mark |  |  |  |  |
|                 | 5 GND                                                                  |                            |  |  |  |  |
|                 | 6 DSR                                                                  |                            |  |  |  |  |
|                 | 7 RTS                                                                  |                            |  |  |  |  |
|                 | 8 CTS                                                                  |                            |  |  |  |  |
| LAN             | 1 x M12 for GbE LAN                                                    |                            |  |  |  |  |
|                 | LAN:                                                                   | 8                          |  |  |  |  |
|                 | Pin Define                                                             | ° (b°a)                    |  |  |  |  |
|                 | 2 LAN1_0+                                                              | 3 0 0 0 7                  |  |  |  |  |
|                 | 1 LAN1_0-                                                              |                            |  |  |  |  |
|                 | 4 LAN1_1+                                                              | 4-5-6                      |  |  |  |  |
|                 | 3 LAN1_1-                                                              | Pin Assignments            |  |  |  |  |
|                 | 6 LAN1_2+                                                              | Front View 正視圈             |  |  |  |  |
|                 | 5 LAN1_2-                                                              |                            |  |  |  |  |
|                 | 8 LAN1_3+                                                              |                            |  |  |  |  |
|                 | 7 LAN1_3-                                                              |                            |  |  |  |  |
| Power           | 1 x DC power input (6~36V) by                                          | ~                          |  |  |  |  |
|                 | M12 connector                                                          |                            |  |  |  |  |
|                 | Pin Define                                                             |                            |  |  |  |  |
|                 | 1 NC                                                                   |                            |  |  |  |  |
|                 | 3 VCC                                                                  |                            |  |  |  |  |
|                 | 4 GND                                                                  |                            |  |  |  |  |
|                 |                                                                        | Pin Assignments            |  |  |  |  |
|                 |                                                                        | Front View                 |  |  |  |  |
|                 |                                                                        |                            |  |  |  |  |
| Others          |                                                                        | or option GPS antenna      |  |  |  |  |
| Europeire Chat  | 1 x Power LED(Green) front touch panel                                 |                            |  |  |  |  |
| Expansion Slots |                                                                        |                            |  |  |  |  |
| Expansion Slots | 1. 1 x Full-size mini-PCle socket (PCle+USB) for 3G/LTE/GPS (optional) |                            |  |  |  |  |
|                 | 2. 1 x Half-size mini-PCIe socket (PCIe+USB) for WIFI/BT (optional)    |                            |  |  |  |  |
| Storage         | 3. 1 x SIM slot on board                                               |                            |  |  |  |  |
| Storage         | 4                                                                      | C on board                 |  |  |  |  |
| Storage         | 1 x Micro SD on board<br>1 x mSATA MO-300 slot                         |                            |  |  |  |  |
| Dowor           |                                                                        |                            |  |  |  |  |
| Power           |                                                                        |                            |  |  |  |  |

| Power Input           | 6~36V DC default                                                   |                                 |  |  |  |  |  |
|-----------------------|--------------------------------------------------------------------|---------------------------------|--|--|--|--|--|
| Optional Power        | 6~36V DC + Ignition/VCC power                                      |                                 |  |  |  |  |  |
| Power Consumption     | MAX: 15W                                                           | MAX: 19.8W                      |  |  |  |  |  |
| LCD                   |                                                                    |                                 |  |  |  |  |  |
| Display Type          | 7" color TFT LCD                                                   | 8" color TFT LCD                |  |  |  |  |  |
| Max. Resolution       | 800 x 480                                                          | 800 x 600                       |  |  |  |  |  |
| Max. Color            | 262K                                                               | 16.2M                           |  |  |  |  |  |
| Contrast Ratio        | 400: 1                                                             | 500: 1                          |  |  |  |  |  |
| Luminance (cd/m2)     | 600                                                                | 600                             |  |  |  |  |  |
|                       | (option 1000nits)                                                  | (option 1000nits)               |  |  |  |  |  |
| Viewing Angle         | 135(H) / 125(V)                                                    | 140(H) / 125(V)                 |  |  |  |  |  |
| Backlight Lifetime    | 50,000 hrs                                                         | 50,000 hrs                      |  |  |  |  |  |
| Touch Screen – Resist | tive Touch Window Type (default                                    | for APC-3082)                   |  |  |  |  |  |
| (APC-3082 can option  | PCT touch screen but without O                                     | SD keypad function)             |  |  |  |  |  |
| Interface             | US                                                                 | i B                             |  |  |  |  |  |
| Light Transmission    | Over                                                               | 80%                             |  |  |  |  |  |
| Touch Screen – Proie  | cted Capacitive Touch Screen (def                                  | ault for APC-3072               |  |  |  |  |  |
| -                     | resistive touch screen)                                            |                                 |  |  |  |  |  |
| Interface             | USB                                                                |                                 |  |  |  |  |  |
| Light Transmission    | Over 90%                                                           |                                 |  |  |  |  |  |
| Mechanical            |                                                                    |                                 |  |  |  |  |  |
| Construction          | Rugged plastics housing with aluminum heatsink for APC-3082        |                                 |  |  |  |  |  |
|                       | (optional aluminum front bezel)                                    |                                 |  |  |  |  |  |
|                       | Aluminum front bezel and plastic back cover with aluminum heatsink |                                 |  |  |  |  |  |
|                       | for APC                                                            | C-3072                          |  |  |  |  |  |
| Mounting              | Support Pa                                                         | nel mount                       |  |  |  |  |  |
|                       | VESA mou                                                           | nt 75 x 75                      |  |  |  |  |  |
|                       | VESA moun                                                          | t 100 x 100                     |  |  |  |  |  |
|                       | Yoke mount and sta                                                 | ind mount <mark>(option)</mark> |  |  |  |  |  |
| IP Rating             | Total                                                              | IP66                            |  |  |  |  |  |
| Dimension (LxWxH)     | 240 x 180 x 59 mm                                                  | 240 x 180 x 59 mm               |  |  |  |  |  |
| Net Weight            | 2.1 Kg                                                             | 1.6 Kg                          |  |  |  |  |  |
| Environmental         |                                                                    |                                 |  |  |  |  |  |
| Operating             | 0~50                                                               | D°C                             |  |  |  |  |  |
| Temperature           | WT1: -20°C~60°C for option                                         |                                 |  |  |  |  |  |
| Storage Temperature   | -30~80 °C                                                          |                                 |  |  |  |  |  |
| Storage Humidity      | 10%~90%@ 40 $^\circ\!\mathrm{C}$ , non-condensing                  |                                 |  |  |  |  |  |
| Certificate           | CE / FCC Class A                                                   |                                 |  |  |  |  |  |
| OS Support            | Windows 7 Professional                                             | for Embedded Systems            |  |  |  |  |  |
|                       | Windows 7 Ultimate for Embedded Systems                            |                                 |  |  |  |  |  |
|                       | Windows Emb                                                        | edded 8.1 Pro                   |  |  |  |  |  |
|                       | Windows Embedded 8.1 Industry Pro                                  |                                 |  |  |  |  |  |
|                       | Windows 10 IOT 2016                                                |                                 |  |  |  |  |  |

### **1.3 Dimensions**

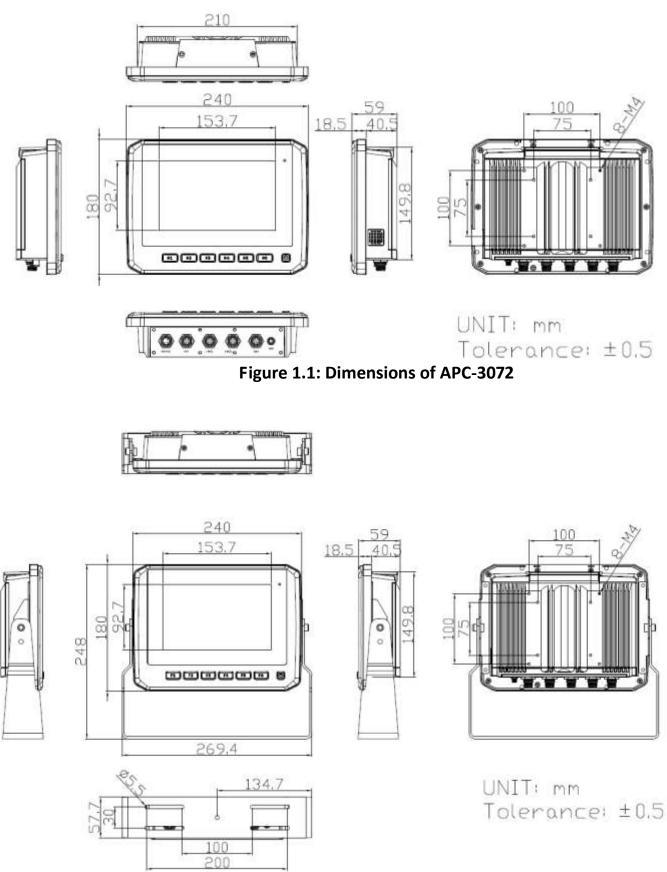

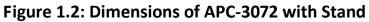

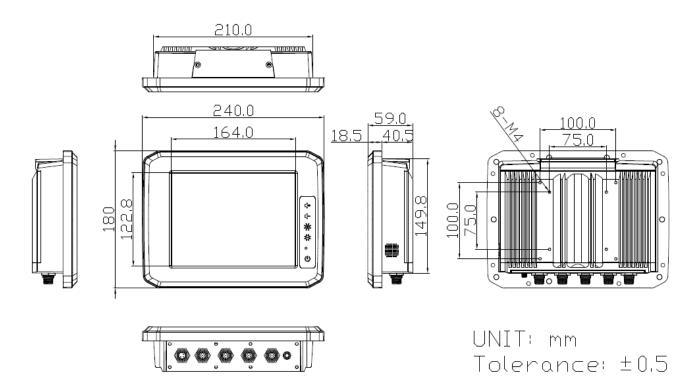

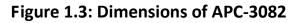

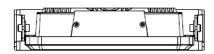

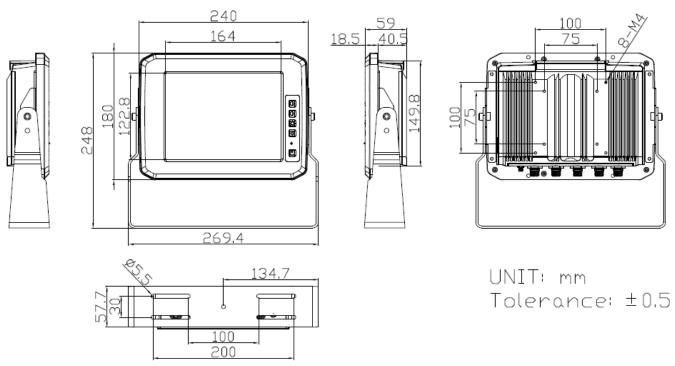

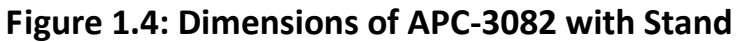

### 1.4 Brief Description of APC-3XX2

APC-3XX2 is a fanless and fleet management low power consumption designed panel PC. It comes with total 6 sides IP66 waterproof grade, powered by Intel Atom E3845 processor, and supports 4GB DDR3L memory onboard. The LCD supports LED backlight for power saving, and can be optional high brightness LCD for sunlight readable. Furthermore, there is F1~F6 programmable function keypad with power button for APC-3072; and there is an OSD keypad control for power system on/off, brightness up and down, and volume up and down for APC-3082. APC-3072 and APC-3082 can support variety of communication interface. For instance, it has 1 x Mini-PCle half size slot for optional WIFI and Bluetooth, 1 x Mini-PCle full size slot for optional 3G, LTE, and GPS, and also 1 x mSATA MO-300 slot for storage. The model can be VESA 75 x 75 or 100 x 100 mounted, and adjustable stand is for option. In short, APC-3XX2 is ideal for fleet management application in any ways.

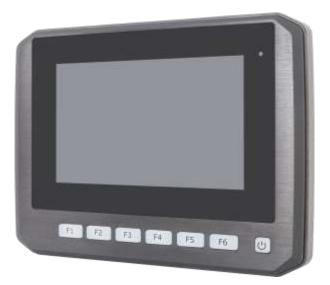

Figure 1.5 Front View of APC-3072

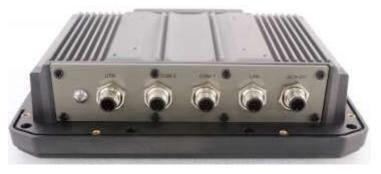

Figure 1.6 Rear View of APC-3072

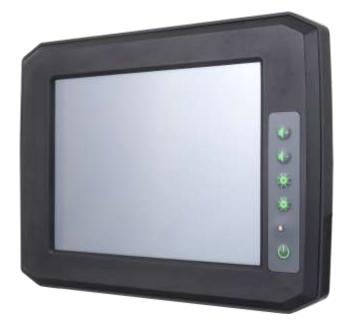

Figure 1.7 Front View of APC-3082

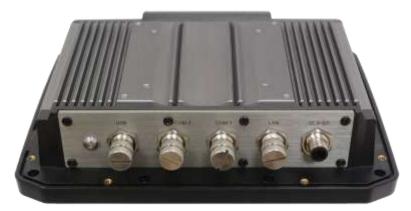

Figure 1.8 Rear View of APC-3082

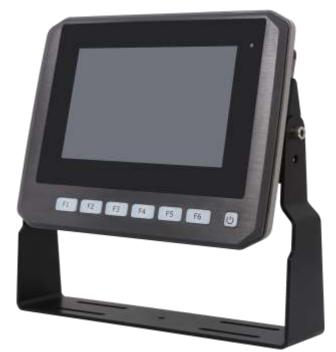

Figure 1.9 APC-3072 with Stand

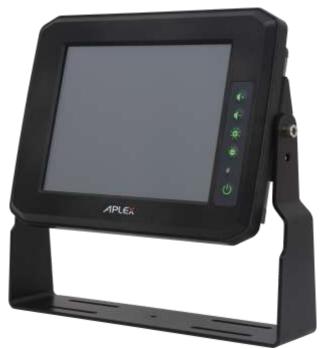

Figure 1.10 APC-3082 with Stand

### 1.5 Installation of SD Card and SIM Card

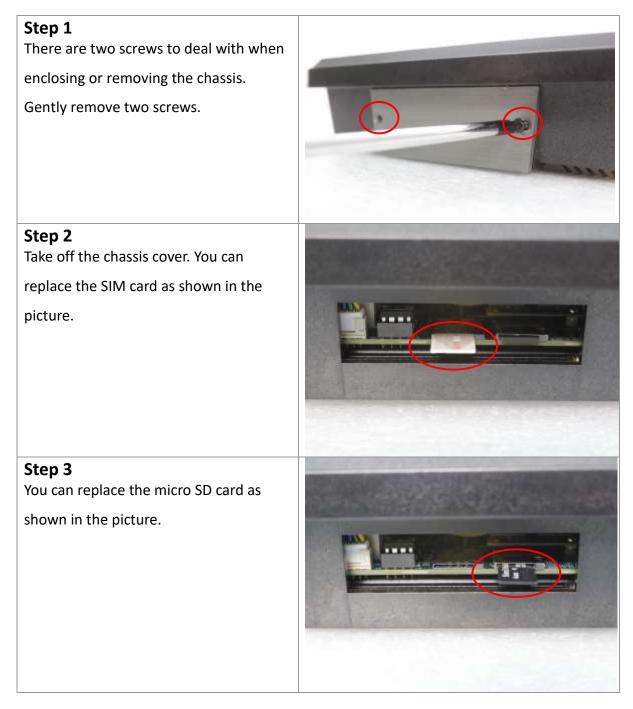

### 1.6 The Mounting of Stand I

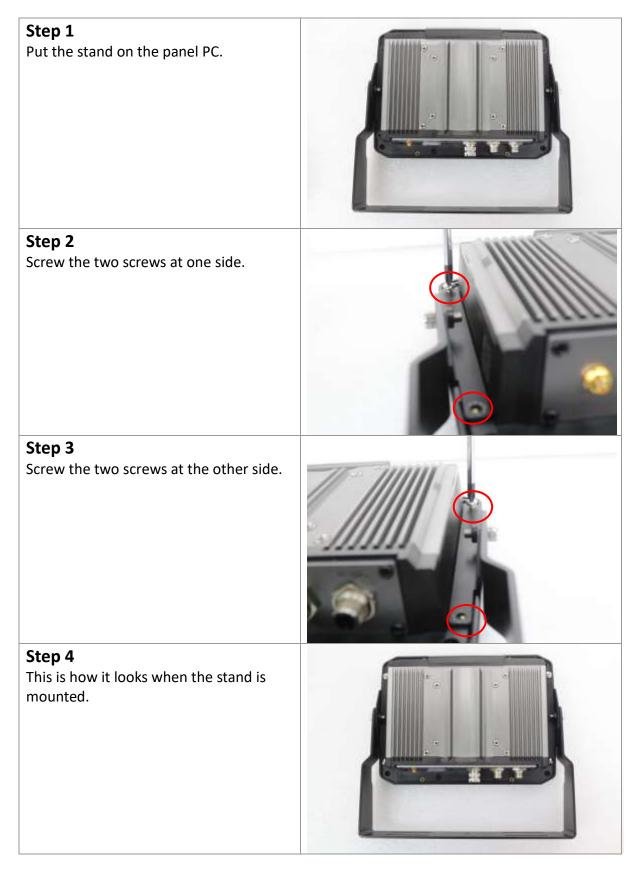

### 1.7 The Mounting of Stand II

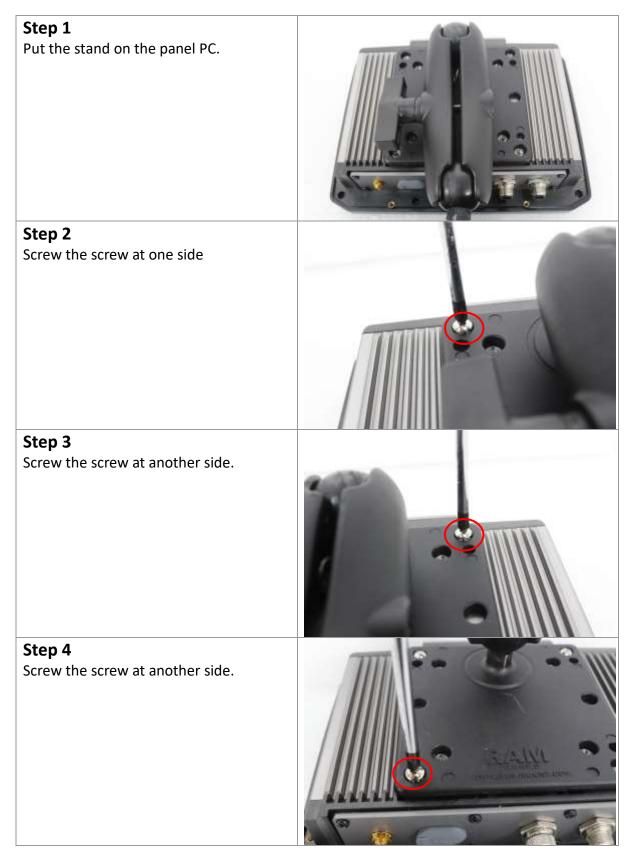

#### Step 5

Screw the last screw as shown in the picture. After screwing the four screws, you manage to mount the stand.

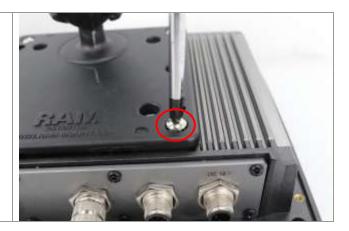

### **1.8 VESA Mounting**

APC-3XX2 is designed to be VESA mounted as shown in the Figure 1.11. Just carefully place the unit through the hole and tighten the given screws from the rear to secure the mounting.

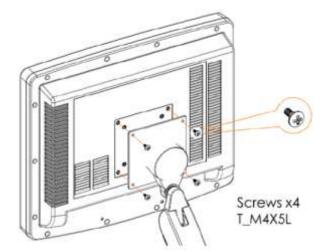

Figure 1.11: VESA Mounting of APC-3XX2

### **1.9 Panel Mounting**

The APC-3XX2 is designed to be panel-mounted as shown in Figure 1.12. Just carefully place the unit through the hole and tighten the given screws from the rear to secure the mounting.

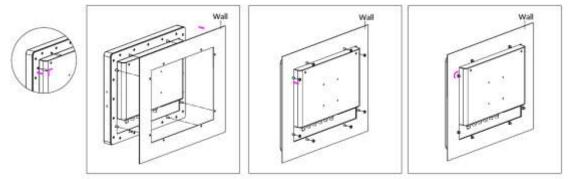

Figure 1.12: Panel Mounting of APC-3XX2

### 2.1 APC-3072 Front Function Keyboard with Power Button

Default General Keyboard F1~F6 key, programmable other define.

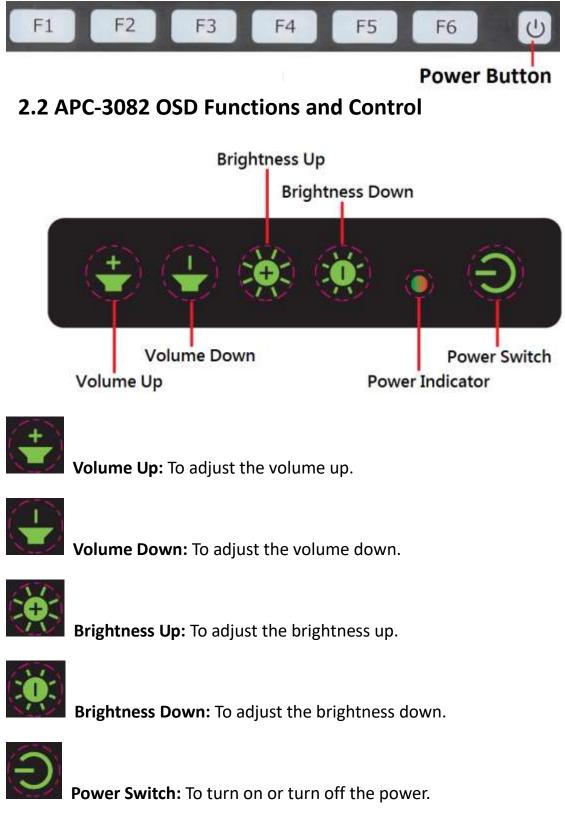

### **3.1 Motherboard Introduction**

SBC-7810 is a 146 x 80mm Industrial motherboard developed on the basis of Intel Bay trail-I/M Processors, which provides abundant peripheral interfaces to meet the needs of different customers. Also, it features dual GbE ports, 4-COM ports and two Mini PCIE configuration, one CRT port, one LVDS interface. To satisfy the special needs of high-end customers, CN1 and CN2 and CN4 and FP1 and MIO1 richer extension functions. The product is widely used in various sectors of industrial control.

| Specifications          |                                                                                                    |  |
|-------------------------|----------------------------------------------------------------------------------------------------|--|
| Board Size              | 146mm x 80mm                                                                                                   |  |
| CPU Support             | Intel Atom E3845 / 1.91GHz (4cores, 10W, onboard)<br>Intel Celeron N2930 / 1.83 up to 2.16GHz (4cores, option) |  |
| Chipset                 | SoC                                                                                                    |  |
| Memory Support          | Onboard 4GB DDR3L SDRAM (E3845)<br>Onboard 2GB DDR3L SDRAM (N2930, option)                                     |  |
| Graphics                | Intel® HD Graphics 542/792MHz (E3845)<br>Intel® HD Graphics 313/854MHz (N2930)                                 |  |
| Display Mode            | 1 x LVDS (18/24-bit dual LVDS)<br>1 x CRT Port                                                                 |  |
| Support<br>Resolution   | Up to 1920 x 1200 for LVDS (PS8625)<br>Up to 1920 x 1200 for CRT                                               |  |
| Dual Display LVDS + CRT |                                                                                                    |  |
| Super I/O               | ITE IT8518E<br>Fintek F81216AD                                                                                 |  |
| BIOS                    | AMI/UEFI                                                                                                    |  |
| Storage                 | 1 x MSATA Connector (MSATA1)<br>1 x SATAII Signal (MSATA1, option)<br>1 x Micro SD Slot                        |  |
| Ethernet                | 2 x PCIe Gbe LAN by Intel 82574L (CN2: LAN1/LAN2, option)                                                      |  |
| USB                     | 1 x USB 2.0 Pin header for CN1 (USB1)<br>1 x USB 2.0 for internal Touch controller (USB4)                      |  |

### **3.2 Motherboard Specifications**

|                                | USB 2.0 HUB (USB2514):<br>2 x USB 2.0 Pin header for MIO1 (E-USB5/E-USB6)<br>1 x USB 2.0 for MPCIE1 (E-USB7)<br>1 x USB 2.0 for MPCIE2 (E-USB8)                                                     |
|--------------------------------|----------------------------------------------------------------------------------------------------|
| Serial                         | 1 x RS232/RS422/RS485 header for CN1(COM1)<br>Pin 16 w/5V/12V/RI select<br>1 x RS232/RS422/RS485 header for MIO1(COM2)<br>Pin 16 w/5V/12V/RI select<br>2 x UART header for CN4 (F81216AD/COM3/COM4) |
| Digital I/O                    | 8-bit digital I/O by Pin header (MIO1)<br>4-bit digital Input<br>4-bit digital Output<br>8-bit digital I/O by Pin header (EC_GPIO1)                                                                 |
| Battery                        | Support CR2477 Li battery by 2-pin header (BAT1/CMOS)                                                                                                    |
| Audio                          | Support Audio via Realtek ALC269 audio codec<br>Support Line-out, MIC by 2x6-pin header (F_AUDIO1)<br>Support Line-out by 1x4-pin header (1CH/2W,SPK1)                                              |
| Keyboard /Mouse                | 1 x PS2 keyboard by pin header (MIO1)<br>1 x PS2 mouse by pin header (MIO1)                                                                                                    |
| Expansion Bus                  | 2 x Mini-PCI-express slots (MPCIE1/MPCIE2)                                                                                                    |
| Touch Ctrl                     | 1 x Touch ctrl header for TCH1 (PM6000 for USB4)                                                                                                    |
| Power<br>Management            | DC 12V input only<br>1 x 2-pin power input connector (DC_IN1)                                                                                                    |
| Switches and<br>LED Indicators | 1 x Power on/off switch (CN2/FP1)<br>1 x Power LED status (CN3)<br>1 x HDD LED status (MIO1)<br>1 x Buzzer                                                                                          |
| SIM                            | 1 x Micro SIM Slot                                                                                                    |
| Temperature                    | Operating: -20 $^\circ$ to 60 $^\circ$<br>Storage: -40 $^\circ$ to 85 $^\circ$                                                                                                    |
| Humidity                       | 10% - 90%, non-condensing, operating                                                                                                    |
| Power<br>Consumption           | 12V /0.80A (Intel Atom E3845 processor with 4GB DDR3L DRAM)<br>12V /0.70A (Intel Atom N2930 processor with 2GB DDR3L DRAM)                                                                          |
| EMI/EMS                        | Meet CE/FCC class A                                                                                                    |
|                                |                                                                                                    |

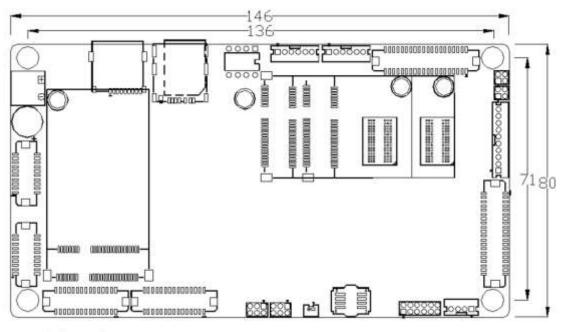

(units :mm)

Figure 3.1: Motherboard Dimensions

**3.3 Jumpers and Connectors Location** 

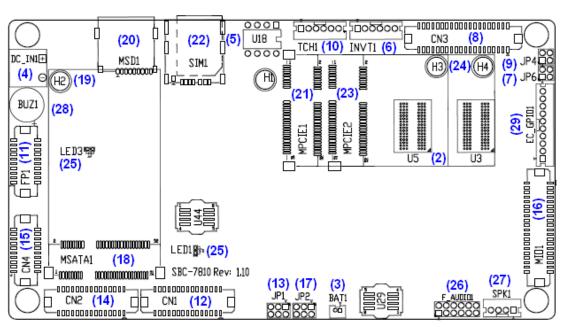

Figure 3.2: Jumpers and Connectors Location- Board Top

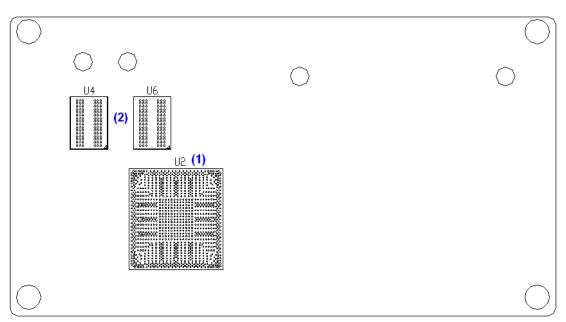

Figure 3.3: Jumpers and Connectors Location- Board Bottom

### **3.4 Jumpers Setting and Connectors**

#### 1. U2:

(FCBGA1170), onboard Intel Bay trail-I/M Processors.

| Model             | Processor |            |               |          |         |  |
|-------------------|-----------|------------|---------------|----------|---------|--|
|                   | Number    | PBF        | Cores/Threads | TDP      | Remarks |  |
| SBC-7810-E3845-4G | E3845     | 1.91GHz    | 4 / 4         | 10W      |         |  |
| SBC-7810-N2930-2G | N2930     | 1.83 up to | 4 / 4         | 4.5/7.5W | option  |  |
|                   |           | 2.16GHz    |               |          |         |  |

#### 2. U3/U4/U5/U6:

(FBGA96)Onboard DDR3L Memory.

| Model             | Memory       |
|-------------------|--------------|
| SBC-7810-E3845-4G | 4GB          |
| SBC-7810-N2930-2G | 2GB (option) |

#### 3. BAT1:

(1.25mm Pitch 1x2 Wafer Pin Header) 3.0V Li battery is embedded to provide power for CMOS.

| Pin# | Signal Name |  |  |  |
|------|-------------|--|--|--|
| Pin1 | VBAT        |  |  |  |
| Pin2 | Ground      |  |  |  |

#### 4. DC\_IN1:

(5.08mm Pitch 1x2 Pin Connector), DC9V~36V System power input connector.

| Pin# | Power Input |  |  |  |
|------|-------------|--|--|--|
| Pin1 | DC+12V      |  |  |  |
| Pin2 | Ground      |  |  |  |

#### 5. U18:

AT24C02-DIP8,The EEPROM IC  $(\,\rm U18\,)\,$  is the set of LVDS resolution.

If you need other resolution settings, please upgrade U18 data.

| Model             | LVDS resolution     |  |  |
|-------------------|---------------------|--|--|
| SBC-7111-E3845-4G | 1280*1024 (Default) |  |  |
| SBC-7111-N2930-2G | 800*480 (option)    |  |  |
|                   | 800*600 (option)    |  |  |
|                   | 1024*768 (option)   |  |  |
|                   | 1920*1080 (option)  |  |  |

#### 6. INVT1:

#### (2.0mm Pitch 1x6 wafer Pin Header), Backlight control connector for LVDS

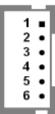

| Pin# | Power Input |  |  |  |  |  |
|------|-------------|--|--|--|--|--|
| 1    | +DC12V      |  |  |  |  |  |
| 2    | +DC12V      |  |  |  |  |  |
| 3    | Ground      |  |  |  |  |  |
| 4    | Ground      |  |  |  |  |  |
| 5    | BKLT_EN_OUT |  |  |  |  |  |
| 6    | BKLT_CTRL   |  |  |  |  |  |

#### 7. JP6:

(2.0mm Pitch 2x2 Pin Header), LVDS jumper setting

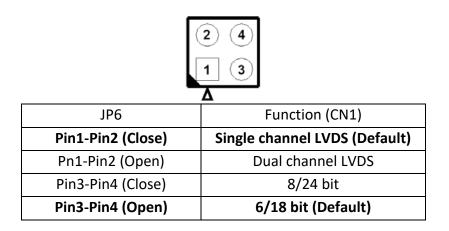

#### 8. CN3:

(1.25mm Pitch 2x20 Connector, DF13-40P), for 18/24-bit LVDS output connector, fully supported by Parad PS8625 (DP to LVDS), the interface features dual channel 24-bit output. Low Voltage Differential Signaling, A high speed, low power data transmission standard used for display connections to LCD panels.

| Function | Signal Name | Pin# |   | Signal Name | Function |
|----------|-------------|------|---|-------------|----------|
|          | 12V_S0      | 2    | 1 | 12V_S0      |          |
|          | BKLT_EN_OUT | 4    | 3 | BKLT_CTRL   |          |
|          | Ground      | 6    | 5 | Ground      |          |
|          | LVDS_VDD5   | 8    | 7 | LVDS_VDD5   |          |
|          | LVDS_VDD3   | 10   | 9 | LVDS_VDD3   |          |

|           | Ground    | 12 | 11 | Ground    |           |
|-----------|-----------|----|----|-----------|-----------|
|           | LA_D0_P   | 14 | 13 | LA_D0_N   |           |
|           | LA_D1_P   | 16 | 15 | LA_D1_N   |           |
| LVDS      | LA_D2_P   | 18 | 17 | LA_D2_N   | LVDS      |
|           | LA_D3_P   | 20 | 19 | LA_D3_N   |           |
|           | LA_CLKP   | 22 | 21 | LA_CLKN   |           |
|           | LB_D0_P   | 24 | 23 | LB_D0_N   |           |
|           | LB_D1_P   | 26 | 25 | LB_D1_N   |           |
|           | LB_D2_P   | 28 | 27 | LB_D2_N   |           |
|           | LB_D3_P   | 30 | 29 | LB_D3_N   |           |
|           | LB_CLKP   | 32 | 31 | LB_CLKN   |           |
|           | Ground    | 34 | 33 | Ground    | USB2      |
| USB2      | USB2_P    | 36 | 35 | USB2_N    |           |
|           | 5V_S5_USB | 38 | 37 | 5V_S5_USB |           |
| Power LED | PWR_LED+  | 40 | 39 | Ground    | Power LED |

#### 9. JP4 (*Reserve*):

(2.0mm Pitch 2x2 Pin Header).

| JP4               | Function                          |  |
|-------------------|-----------------------------------|--|
| Open 3-4(default) | -                                 |  |
| Open 1-2(default) | -                                 |  |
| Close 3-4(option) | Hardware Disable (TCH1)           |  |
| 2<br>1<br>4       | <ul><li>(4)</li><li>(3)</li></ul> |  |

#### 10. TCH1:

(2.0mm Pitch 1x6 wafer Pin Header), internal Touch controller connector

| Pin# | Signal Name |  |  |  |
|------|-------------|--|--|--|
| 1    | SENSE       |  |  |  |
| 2    | X+          |  |  |  |
| 3    | Х-          |  |  |  |
| 4    | Y+          |  |  |  |
| 5    | Y-          |  |  |  |
| 6    | GND_EARCH   |  |  |  |

#### 11. FP1:

(DF13-30P-1.25mm Connector), For expand output connector, via a dedicated cable connected to PB-422x FP1. Please see the PB-422x Manual.

| Function | Signal Name | Pir | า# | Signal Name | Function |
|----------|-------------|-----|----|-------------|----------|
|          | NC          | 2   | 1  | Ground      |          |
|          | NC          | 4   | 3  | NC          |          |
|          | PWRBTN_ON-  | 6   | 5  | Ground      |          |
|          | NC          | 8   | 7  | NC          |          |
|          | EC_SMDATA1  | 10  | 9  | EC_SMCLK1   |          |
|          | Ground      | 12  | 11 | Ground      |          |
|          | NC          | 14  | 13 | NC          |          |
|          | NC          | 16  | 15 | NC          |          |
|          | FP_TXD1     | 18  | 17 | FP_RXD1     |          |
|          | 12V_S0      | 20  | 19 | 12V_S0      |          |

#### 12. CN1:

(DF13-30P-1.25mm Connector), for expand output connector, It provides one CRT, one USB2.0, one RS232 or RS422 or RS485 connect to the TB-535 I/O board.

| Function                                                                                   | Signal Name      | Pi | n# | Signal Name  | Function |
|--------------------------------------------------------------------------------------------|------------------|----|----|--------------|----------|
|                                                                                            | 5V_USB3          | 2  | 1  | 5V_USB3      |          |
|                                                                                            | USB3_TX1_N       | 4  | 3  | USB1_N       | USB1     |
| USB1                                                                                       | USB3_TX1_P       | 6  | 5  | USB1_P       | (USB2.0) |
| (NC)                                                                                       | Ground           | 8  | 7  | Ground       |          |
|                                                                                            | USB3_RX1_N       | 10 | 9  | CRT_DDCDATA  |          |
|                                                                                            | USB3_RX1_P       | 12 | 11 | CRT_DDCCLK   |          |
|                                                                                            | Ground           | 14 | 13 | 5V_VGA       |          |
| COM1: RI/5V/12V                                                                            | VCC_RI1-         | 16 | 15 | CRT_H_SYNC   |          |
| COM1: 232/422                                                                              | DTR1422RX        | 18 | 17 | CRT_V_SYNC   |          |
| COM1: 232                                                                                  | CTS1-            | 20 | 19 | 3P3V_S0      | CRT      |
| COM1: 232/422                                                                              | TXD1_422RX+      | 22 | 21 | CRT_FB_RED   |          |
| COM1:232                                                                                   | RTS1-            | 24 | 23 | Ground       |          |
| COM1:232/422/485                                                                           | RXD1_422TX+_485+ | 26 | 25 | CRT_FB_GREEN |          |
| COM1:232                                                                                   | DSR1             | 28 | 27 | CRT_FB_BLUE  |          |
| COM1:232/422/485 DCD1422TX485- 30 29 Ground                                                |                  |    |    |              |          |
| Each USB Type A Receptacle (2 Ports) Current limited value is 1.5A.                        |                  |    |    |              |          |
| If the external USB device current exceeds 1.5A, please separate connectors into different |                  |    |    |              |          |
| Receptacle.                                                                                |                  |    |    |              |          |
| Advanced (E81216SEC Super IO Configuration (Serial Port 1 Configuration                    |                  |    |    |              |          |

Advanced/F81216SEC Super IO Configuration/Serial Port 1 Configuration [RS-232] / [RS-422] / [RS-485]

#### 13. JP1:

(2.0mm Pitch 2x3 Pin Header), COM1 jumper setting, pin 1~6 are used to select signal out of pin 16 of COM1 port.

| JP1 Pin#  | Function               |              |  |  |
|-----------|------------------------|--------------|--|--|
| Close 1-2 | COM1 RI (Ring Indicato | r) (default) |  |  |
| Close 3-4 | COM1 Pin16: DC+5V      | (option)     |  |  |
| Close 5-6 | COM1 Pin16: DC+12V     | (option)     |  |  |

#### 14. CN2:

(DF13-30P-1.25mm Connector), For expand output connector, It provides two Ethernet ports. connected to the TB-535 I/O board. Two standard 10/100/1000M Ethernet ports are provided. Used intel 82574L chipset.

| Function     | Signal Name      | Pi | n# | Signal Name     | Function |
|--------------|------------------|----|----|-----------------|----------|
|              | 3P3V_S5          | 2  | 1  | Ground          |          |
|              | LAN1_MDI0+       | 4  | 3  | LAN2_MDI0+      |          |
|              | LAN1_MDI0-       | 6  | 5  | LAN2_MDI0-      |          |
|              | LAN1_MDI1+       | 8  | 7  | LAN2_MDI1+      |          |
|              | LAN1_MDI1-       | 10 | 9  | LAN2_MDI1-      |          |
|              | LAN1_MDI2+       | 12 | 11 | LAN2_MDI2+      |          |
|              | LAN1_MDI2-       | 14 | 13 | LAN2_MDI2-      |          |
| LAN1         | LAN1_MDI3+       | 16 | 15 | LAN2_MDI3+      | LAN2     |
|              | LAN1_MDI3-       | 18 | 17 | LAN2_MDI3-      |          |
|              | Ground           | 20 | 19 | Ground          |          |
|              | LAN1_1000M_LINK- | 22 | 21 | LAN2_1000M_LINK |          |
|              | LAN1_100M_LINK-  | 24 | 23 | LAN2_100M_LINK  |          |
|              | LAN1_ACT-        | 26 | 25 | LAN2_ACT        |          |
|              | Ground           | 28 | 27 | Ground          |          |
| Power on/off | PWRBTN_ON-       | 30 | 29 | Ground          |          |

#### 15. CN4:

(DF13-20P-1.25mm Connector), for expand output connector, it provides two UART Signal.

| Function | Signal Name | Pin# |   | Signal Name | Function |
|----------|-------------|------|---|-------------|----------|
| DC5V     | 5V_S0       | 2    | 1 | 12V_S0      | DC12V    |
|          | COM3_CTS-   | 4    | 3 | COM4_CTS-   |          |
|          | COM3_DSR-   | 6    | 5 | COM4_DSR-   |          |
|          | COM3_RTS-   | 8    | 7 | COM4_RTS-   |          |
| COM3     | COM3_DTR-   | 10   | 9 | COM4_DTR-   | COM4     |

| (UART) | COM3_RXD  | 12 | 11 | COM4_RXD  | (UART) |
|--------|-----------|----|----|-----------|--------|
|        | COM3_TXD  | 14 | 13 | COM4_TXD  |        |
|        | COM3_DCD- | 16 | 15 | COM4_DCD- |        |
|        | COM3_RI-  | 18 | 17 | COM4_RI   |        |
|        | Ground    | 20 | 19 | Ground    |        |

#### 16. MIO1:

(DF13-40P-1.25mm Connector), for expand output connector, it provides eight GPIO, one RS232 or RS422 or RS485, two USB2.0,one PS/2 mouse, one PS/2 key board, one HDD LED.

| Even et i eve                                                                              | Cierrel Nierree  | D: | - H | Circual Nama | E             |
|--------------------------------------------------------------------------------------------|------------------|----|-----|--------------|---------------|
| Function                                                                                   | Signal Name      |    | n#  | Signal Name  | Function      |
|                                                                                            | Ground           | 2  | 1   | 5V_S0        |               |
| SOC_5V_GPIO04                                                                              | GPIO_OUT1        | 4  | 3   | GPIO_OUT2    | SOC_5V_GPIO05 |
| SOC_5V_GPIO06                                                                              | GPIO_OUT3        | 6  | 5   | GPIO_OUT4    | SOC_5V_GPIO08 |
| SOC_5V_GPIO09                                                                              | GPIO_IN1         | 8  | 7   | GPIO_IN2     | SOC_5V_GPIO10 |
| SOC_5V_GPI017                                                                              | GPIO_IN3         | 10 | 9   | GPIO_IN4     | SOC_5V_GPIO26 |
|                                                                                            | Ground           | 12 | 11  | Ground       |               |
|                                                                                            | Ground           | 14 | 13  | MS_CLK       | PS2 KB/MS     |
| COM2:RI/5V/12V                                                                             | VCC_RI2-         | 16 | 15  | KB_CLK       |               |
| COM2:232/422                                                                               | DTR2422RX-       | 18 | 17  | 5V_S0        |               |
| COM2:232                                                                                   | CTS2-            | 20 | 19  | Ground       | -             |
| COM2:232/422                                                                               | TXD2_422RX+      | 22 | 21  | MS_DATA      | -             |
| COM2:232                                                                                   | RTS2-            | 24 | 23  | KB_DATA      |               |
| COM2:232/422/485                                                                           | RXD2_422TX+_485+ | 26 | 25  | Ground       |               |
| COM2:232                                                                                   | DSR2-            | 28 | 27  | HDD_LED+     | HDD LED       |
| COM2:232/422/485                                                                           | DCD2422TX485-    | 30 | 29  | Ground       |               |
|                                                                                            | Ground           | 32 | 31  | AUTO_PWRON-  | Power auto on |
| USB5                                                                                       | Ground           | 34 | 33  | Ground       | USB6          |
| (HUB-USB2.0)                                                                               | E_USB5_N         | 36 | 35  | E_USB6_N     | (HUB-USB2.0)  |
|                                                                                            | E_USB5_P         | 38 | 37  | E_USB6_P     | -             |
|                                                                                            | 5V_USB1          | 40 | 39  | 5V_USB1      |               |
| Each USB Type A Receptacle (2 Ports) Current limited value is 1.5A.                        |                  |    |     |              |               |
| If the external USB device current exceeds 1.5A, please separate connectors into different |                  |    |     |              |               |
| Receptacle.                                                                                |                  |    |     |              |               |

COM2 BIOS Setup:

Advanced/IT8518Super IO Configuration/Serial Port 2 Configuration [RS-232]/[RS-422]/[RS-485]

#### 17. JP2:

(2.0mm Pitch 2x3 Pin Header), COM2 jumper setting, pin 1~6 are used to select signal out of pin 16 of COM2 port.

| JP1 Pin#  | Function                           |  |  |  |
|-----------|------------------------------------|--|--|--|
| Close 1-2 | COM2 RI (Ring Indicator) (default) |  |  |  |
| Close 3-4 | COM2 Pin16: DC+5V (option)         |  |  |  |
| Close 5-6 | COM2 Pin16: DC+12V (option)        |  |  |  |

#### 18. MSATA1:

(50.95mmx30mm Socket 52Pin), mSATA socket, it is located at the top, it supports SATAII Signal and SMBUS and B2 mSATA bus for flash disk signal.

| Function | Support    |
|----------|------------|
| B2 mSATA | •          |
| SMBUS    | •          |
| SATA II  | O (option) |

#### 19. H2:

MSATA1 SCREW HOLES, H2 for mini SATA card (30mmx50.95mm) assemble.

#### 20. MSD1:

(Micro SD card slot), Micro Secure Digital Memory Card slot

#### 21. MPCIE1:

(Socket 52Pin), mini PCIe socket, it is located at the top, it supports mini PCIe devices with USB2.0 and SIM and SMBUS and PCIe signal. MPCIe card size is 30x50.95mm.

#### 22. SIM1:

(Micro SIM Card slot), support micro SIM Card devices

#### 23. MPCIE2:

(Socket 52Pin), mini PCIe socket, it is located at the top, it supports mini PCIe devices with USB2.0 and LPC and SMBUS and PCIe signal. MPCIe card size is 30x50.95mm.

#### 24. H3/H4:

MPCIE1 SCREW HOLES, H3 for mini PCIe1 card (30mmx50.95mm) assemble. H4 for mini PCIe2 card (30mmx50.95mm) assemble.

#### 25. LED1, LED3 (option):

LED1: LED STATUS. Green LED for Motherboard Power Good status. LED3: LED STATUS. Green LED for EC Power status.

#### 26. F\_AUDIO1:

(2.0mm Pitch 2x6 Pin Header), Front Audio, An onboard Realtek ALC269 codec is used to provide high-quality audio I/O ports. Line Out can be connected to a headphone or amplifier. MIC is the port for microphone input audio.

| Signal Name | Pin# |    | Signal Name |
|-------------|------|----|-------------|
| +5V         | 1    | 2  | GND_AUD     |
| LINE-OUT-L  | 3    | 4  | LINE-OUT-R  |
| FRONT_JD    | 5    | 6  | NC          |
| NC          | 7    | 8  | NC          |
| MIC-IN-L    | 9    | 10 | MIC-IN-R    |
| GND_AUD     | 11   | 12 | MIC1_JD     |

#### 27. SPK1:

(2.0mm Pitch 1x4 Wafer Pin Header), support 2-W(per channel) efficient, audio power amplifier for driving bridged-tied stereo speakers.

| Pin# | Signal Name |
|------|-------------|
| 1    | SPK_OUTR_P  |
| 2    | SPK_OUTR_N  |
| 3    | SPK_OUTL_N  |
| 4    | SPK_OUTL_P  |

#### 28. BUZ1:

Onboard buzzer

#### 29. EC\_GPIO1 (option):

(2.0mm Pitch 1X10 Pin Header), for expand connector, it provides eight GPIO.

| Pin# | Signal Name              |
|------|--------------------------|
| 1    | Ground                   |
| 2    | GPA0_ONOFF (EC_GPA0)     |
| 3    | GPA1_SPK- (EC_GPA1)      |
| 4    | GPE6_BKLT- ( EC_GPE6)    |
| 5    | GPE0_BKLT+ ( EC_GPE0)    |
| 6    | GPC3_SPK+ ( EC_GPC3)     |
| 7    | BKLT_CTRL_PWR            |
| 8    | ADC6_BKLT_CTRL (EC_ADC6) |
| 9    | ADC7_L_SENSE (EC_ADC7)   |
| 10   | 3.3V                     |

| EC_GPIO1   | Function                               |
|------------|----------------------------------------|
| OSD keypad | 5Key: Power, Brightness up, Brightness |
|            | down, Volume up, Volume down           |

#### 30. TB-535:

SBC-7810 I/O Card, via a dedicated cable connected to SBC-7810 CN1 and MIO1 and CN2. TB-535 Top :

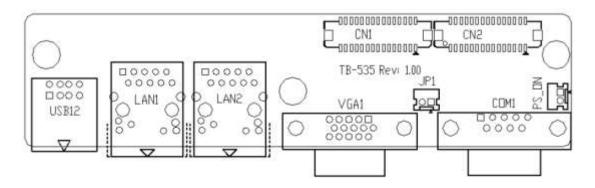

| С | Ν | 1 | • |
|---|---|---|---|
| - |   | - | • |

| Function         | Signal Name      | Pi | n# | Signal Name  | Function |
|------------------|------------------|----|----|--------------|----------|
|                  | 5V_USB3          | 2  | 1  | 5V_USB3      |          |
|                  | NC               | 4  | 3  | USB1_N       | USB1     |
| (NC)             | NC               | 6  | 5  | USB1_P       | (USB2.0) |
|                  | Ground           | 8  | 7  | Ground       |          |
|                  | NC               | 10 | 9  | CRT_DDCDATA  |          |
|                  | NC               | 12 | 11 | CRT_DDCCLK   |          |
|                  | Ground           | 14 | 13 | 5V_VGA       |          |
| COM1:RI/5V/12V   | VCC_RI1-         | 16 | 15 | CRT_H_SYNC   |          |
| COM1:232/422     | DTR1422RX        | 18 | 17 | CRT_V_SYNC   |          |
| COM1:232         | CTS1-            | 20 | 19 | 3P3V_S0      | CRT      |
| COM1:232/422     | TXD1_422RX+      | 22 | 21 | CRT_FB_RED   |          |
| COM1:232         | RTS1-            | 24 | 23 | Ground       |          |
| COM1:232/422/485 | RXD1_422TX+_485+ | 26 | 25 | CRT_FB_GREEN |          |
| COM1:232         | DSR1-            | 28 | 27 | CRT_FB_BLUE  |          |
| COM1:232/422/485 | DCD1422TX485-    | 30 | 29 | Ground       |          |

#### **CN2:**

| Function | Signal Name      | Pi | n# | Signal Name    | Function |
|----------|------------------|----|----|----------------|----------|
|          | 3P3V_S5          | 2  | 1  | Ground         |          |
|          | LAN1_MDI0+       | 4  | 3  | LAN2_MDI0+     |          |
|          | LAN1_MDI0-       | 6  | 5  | LAN2_MDI0-     |          |
|          | LAN1_MDI1+       | 8  | 7  | LAN2_MDI1+     |          |
|          | LAN1_MDI1-       | 10 | 9  | LAN2_MDI1-     |          |
| LAN1     | LAN1_MDI2+       | 12 | 11 | LAN2_MDI2+     | LAN2     |
|          | LAN1_MDI2-       | 14 | 13 | LAN2_MDI2-     |          |
|          | LAN1_MDI3+       | 16 | 15 | LAN2_MDI3+     |          |
|          | LAN1_MDI3-       | 18 | 17 | LAN2_MDI3-     |          |
|          | Ground           | 20 | 19 | Ground         |          |
|          | LAN1_1000M_LINK- | 22 | 21 | LAN2_1000M_LIN |          |
|          |                  |    |    | К              |          |

|              | LAN1_100M_LINK- | 24 | 23 | LAN2_100M_LINK |           |
|--------------|-----------------|----|----|----------------|-----------|
|              | LAN1_ACT-       | 26 | 25 | LAN2_ACT       |           |
| MIO1/USB5    | USB2_P          | 28 | 27 | USB2_N         | MIO1/USB5 |
| Power on/off | WRBTN_ON-       | 30 | 29 | Ground         |           |

#### USB12:

(Double stack USB typeA), USB connector, it provides up to two USB2.0 ports, support USB full-speed and low-speed signaling.

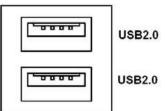

#### Each USB Type A Receptacle (2 Ports) Current limited value is 1.5A.

If the external USB device current exceeds 1.5A, please separate connectors into different Receptacle.

#### LAN1/LAN2:

(RJ45 Connector), Rear LAN port, Two standard 10/100/1000M RJ-45 Ethernet ports are provided. Used intel 82574L chipset, LINK LED (green) and ACTIVE LED (yellow) respectively located at the left-hand and right-hand side of the Ethernet port indicate the activity and transmission state of LAN.

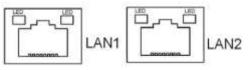

#### VGA1:

(CRT Connector DB15), Video Graphic Array Port, provide high-quality video output.

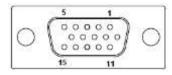

JP1:

| VGA hot plug setting                              |                         |  |
|---------------------------------------------------|-------------------------|--|
| JP1                                               | Function                |  |
| Pin1-Pin2 (Close)                                 | VGA Simulation Disabled |  |
| Pin1-Pin1 (Open)                                  | VGA Simulation Enabled  |  |
| Use the 2.0mm jumper cap to close pin 1 and pin 2 |                         |  |

#### COM1:

**(Type DB9M),** Rear serial port, standard DB9 Male serial port is provided to make a direct connection to serial devices.

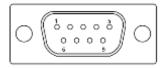

| RS232 (Default)                                         |                                |  |  |
|---------------------------------------------------------|--------------------------------|--|--|
| Pin#                                                    | Signal Name                    |  |  |
| 1                                                       | DCD# (Data Carrier Detect)     |  |  |
| 2                                                       | RXD (Received Data)            |  |  |
| 3                                                       | TXD (Transmit Data)            |  |  |
| 4                                                       | DTR (Data Terminal Ready)      |  |  |
| 5                                                       | Ground                         |  |  |
| 6                                                       | DSR (Data Set Ready)           |  |  |
| 7                                                       | RTS (Request To Send)          |  |  |
| 8                                                       | CTS (Clear To Send)            |  |  |
| 9                                                       | JP1 select Setting (RI/5V/12V) |  |  |
| BIOS Setup:                                             |                                |  |  |
| Advanced/F81216SEC Super IO Configuration/Serial Port 1 |                                |  |  |
| Configuration                                           | RS-232                         |  |  |

| RS422 (option)                                          |             |  |  |
|---------------------------------------------------------|-------------|--|--|
| Pin#                                                    | Signal Name |  |  |
| 1                                                       | 422_TX      |  |  |
| 2                                                       | 422_TX+     |  |  |
| 3                                                       | 422_RX+     |  |  |
| 4                                                       | 422_RX-     |  |  |
| 5                                                       | Ground      |  |  |
| 6                                                       | NC          |  |  |
| 7                                                       | NC          |  |  |
| 8                                                       | NC          |  |  |
| 9                                                       | NC          |  |  |
| BIOS Setup:                                             |             |  |  |
| Advanced/F81216SEC Super IO Configuration/Serial Port 1 |             |  |  |
| Configuration [RS-422]                                  |             |  |  |

| RS485 (option) |             |  |
|----------------|-------------|--|
| Pin#           | Signal Name |  |
| 1              | 485-        |  |
| 2              | 485+        |  |
| 3              | NC          |  |
| 4              | NC          |  |

| 5                                                       | Ground |  |
|---------------------------------------------------------|--------|--|
| 6                                                       | NC     |  |
| 7                                                       | NC     |  |
| 8                                                       | NC     |  |
| 9                                                       | NC     |  |
| BIOS Setup:                                             |        |  |
| Advanced/F81216SEC Super IO Configuration/Serial Port 1 |        |  |
| Configuration 【RS-485】                                  |        |  |

#### PS\_ON:

Power on/off button, used to connect power switch button

### 3.5 Power Board PB-422B Jumpers Setting and Connectors

PB422B is a power management board for SBC-7810. It contains DC\_IN1  $\ DC_OUT1 \ SW_C1 \ SW_T1 \ FP1$  and BAT1 connectors. It inputs 6-36V voltage through DC\_IN1 and 12V from the battery through the BAT1 connector. It outputs 14V or 0V voltage to SBC-7810 through DC\_OUT1. When the power button is pressed for a period of time (2-5s) or the ACC signal is changed, the voltage of DC\_OUT1 will be changed after a delay time. The delay time will be determined by the dial switch or data which is sent from SBC-7810 via FP1.

#### 1. DC\_IN1:

(3.81mm Pitch 1\*3 Pin Connector), DC IN1 inputs 6-36V voltage and ACC signal from vehicle.

| Pin# | Signal Name |  |  |  |
|------|-------------|--|--|--|
| 1    | ACC         |  |  |  |
| 2    | DC-         |  |  |  |
| 3    | DC+         |  |  |  |

#### 2. DC\_OUT1:

(3.81mm Pitch 1\*2 Pin Connector), DC\_OUT1 outputs 14V or 0V voltage to SBC-7810.

| Pin# | Signal Name |  |  |  |
|------|-------------|--|--|--|
| 1    | DC+         |  |  |  |
| 2    | DC-         |  |  |  |

#### 3. SW\_C1:

5 bit dial switch. SW\_C1 determines the delay time by the dial switch or the data from SBC-7810.

| Signal Name | Pin# |   | Signal Name |
|-------------|------|---|-------------|
| HW_SET      | 1    | 2 | GND         |
| NC          | 3    | 4 | GND         |
| MB_PWR_OFF- | 5    | 6 | GND         |

| RSV_SW_P3_3 | 7 | 8  | GND |
|-------------|---|----|-----|
| PWRON_TST-  | 9 | 10 | GND |

### 4. SW\_T1:

6 bit dial switch. SW\_T1 provides the delay signal.

| Signal Name | Pi | n# | Signal Name |
|-------------|----|----|-------------|
| SET_ON_1    | 1  | 2  | GND         |
| SET_ON_2    | 3  | 4  | GND         |
| SET_ON_3    | 5  | 6  | GND         |
| SET_OFF_1   | 7  | 8  | GND         |
| SET_OFF_2   | 9  | 10 | GND         |
| SET_OFF_3   | 11 | 12 | GND         |

### 5. FP1:

(1.25mm Pitch 2\*10 Pin Connector) FP1 communicates with SBC-7810 through IIC and UART and receive the power button signal.

| Signal Name   | Pi | n# | Signal Name   |
|---------------|----|----|---------------|
| GND           | 1  | 2  | PWR_BTN_MCU-  |
| DC13V_ON_LED- | 3  | 4  | 5V_ALLS       |
| GND           | 5  | 6  | PWR_BTN_MB-   |
| SBW_TCK       | 7  | 8  | SBW_TDIO_RST- |
| UCB0_SCL      | 9  | 10 | UCB0_SDA      |
| GND           | 11 | 12 | GND           |
| NC            | 13 | 14 | NC            |
| MB_PWR_OFF-   | 15 | 16 | NC            |
| P_RXD1        | 17 | 18 | P_TXD1        |
| 14V_PC        | 19 | 20 | 14V_PC        |

### 6. BAT1:

BAT1 communicates with the battery through the SMBUS and input 12V battery voltage.

| Signal Name  |
|--------------|
| VCC_BAT1     |
| VCC_BAT1     |
| VCC_BAT1     |
| SMB_DAT_BAT1 |
| SMB_CLK_BAT1 |
| BAT1_TEMP    |
| GND          |
| GND          |
| GND          |
| SET_BAT1_ON  |
|              |

# **Chapter 4**

# UEFI SETUP UTILITY

### 4.1 Operations after POST Screen

After CMOS discharge or BIOS flashing operation, Press [Delete] key to enter CMOS Setup.

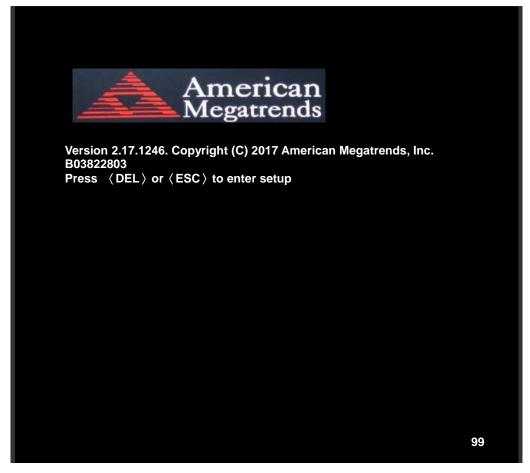

### 4.2 BIOS Setup Utility

Press [Delete] key to enter BIOS Setup utility during POST, and then a main menu containing system summary information will appear.

### 4.3 Main Settings

|         | Aptio Setup   | Utility – | Copyright (C) 20 | 019 American I | Megatrends, Inc.                          |
|---------|---------------|-----------|------------------|----------------|-------------------------------------------|
| Main    | Advanced      | Chipset   | Security         | Boot           | Save & Exit                               |
| BIOS    | Information   |           |                  |                | Choose the system default                 |
| BIOS    | Vendor        |           |                  | American       | Language                                  |
| Megati  | rends         |           |                  |                |                                           |
| Core Ve | ersion        |           | 5.010            |                |                                           |
| Compli  | ancy          |           | UEFI 2.4;        | PI 1.3         |                                           |
| Project | Version       |           | 7810 0.08        | x64            |                                           |
| Build D | ate and Time  | 5         | 10/31/2019       | 10:36:36       |                                           |
|         |               |           |                  |                |                                           |
| CPU     | Configuratio  | n         |                  |                |                                           |
| Microc  | ode Patch     |           | 901              |                |                                           |
| BayTrai | il SoC        |           | DO Steppir       | ng             |                                           |
|         |               |           |                  |                |                                           |
| KSC Inf | ormation      |           |                  |                |                                           |
| KSC Ve  | rsion         |           | N/A              |                |                                           |
|         |               |           |                  |                | →←: Select Screen                         |
| Memo    | ry Informatio | n         |                  |                | ↑ ↓ : Select Item                         |
| Total N | lemory        |           | 4096 MB          | (DDR3L)        | Enter: Select<br>+/- : Charge Opt.        |
|         |               |           |                  |                | F1 : General Help                         |
| GOP In  | formation     |           |                  |                | F2: Previous Values                       |
| Intel ( | R) GOP Driv   | rer       | [N/A]            |                | F3:Optimized Defaults<br>F4:Save and Exit |
|         |               |           |                  |                | ESC Exit                                  |
| TXE Inf | ormation      |           |                  |                |                                           |
| Sec RC  | Version       |           | 00.05.00.0       | 0              |                                           |
| TXE FW  | / Version     |           | 01.01.00.1       | 089            |                                           |
|         |               |           |                  |                |                                           |
| System  | Language      |           | [English]        |                |                                           |
|         |               |           |                  |                |                                           |
| System  | Date          |           | [Sun 01/01,      | /2012]         |                                           |
| System  |               |           | [00:00:10]       | -              |                                           |
|         |               |           |                  |                |                                           |
|         | Version 2.1   | 7.1246. C | opyright (C) 20  | 19 American N  | legatrends , Inc.                         |

### System Time:

Set the system time, the time format is:

| Hour:   | 0 to 23 |
|---------|---------|
| Minute: | 0 to 59 |
| Second: | 0 to 59 |

### System Date:

Set the system date, the date format is:

Day:Note that the 'Day' automatically changes when you set the dateMonth:01 to 12Date:01 to 31Year:1999 to 2099

### 4.4 Advanced Settings

| Antio Setun                                                                                                    | Utility – Co                                                                             | ovright (C) 2 | 19 Ameri  | ican Megatrends, Inc.                                                                                                    |
|----------------------------------------------------------------------------------------------------|------------------------------------------------------------------------------------------|---------------|-----------|----------------------------------------------------------------------------------------------------|
| Main Advanced                                                                                                    | Chipset                                                                                  | Security      | Boot      | Save & Exit                                                                                                    |
| Main Advanced<br>ACPI Settings<br>F81216SEC Super I<br>IT8518 Super IO Co<br>Intel (R) Smart Co<br>CPU Configuration<br>PPM Configuration<br>Thermal Configuration<br>Miscellaneous Config<br>LPSS & SCC Config<br>System Component<br>Network Stack Config<br>CSM Configuration<br>SDIO Configuration<br>USB Configuration<br>Platform Trust Techr<br>Security Configuration | O Configuration<br>nfiguration<br>nnect Techno<br>on<br>guration<br>guration<br>guration | tion          | Boot      | Save & Exit<br>System ACPI Parameters.<br>→←: Select Screen<br>↑↓ : Select Item<br>Enter: Select<br>+/- : Charge Opt.<br>F1 : General Help<br>F2: Previous Values<br>F3:Optimized Defaults<br>F4:Save and Exit<br>ESC Exit |
| Version 2.17                                                                                                    | .1246. Cop                                                                               | vright (C) 20 | 19 Americ | an Megatrends , Inc.                                                                                                    |

### 4.4.1 ACPI Settings

Enable ACPI Auto Conf:

[Disabled] [Enabled]

Enable Hibernation:

[Enabled] [Disabled]

**ACPI Sleep State:** 

[S3 (Suspend to RAM)] [Suspend Disabled]

Lock Legacy Resources:

[Disabled] [Enabled]

### 4.4.2 F81216SEC Super IO Configuration

Super IO chip F81216SEC Serial Port 1 Configuration UART1 Mode Selection :

> **[RS-232]** [RS-485] [RS-422]

Backlight PWM Controller :

| [RS-232] |  |
|----------|--|
| [RS-485] |  |
| [RS-422] |  |

Serial Port 3 Configuration Change Settings [Auto] Serial Port 4 Configuration Change Settings [Auto]

### 4.4.3 IT8518 Super IO Configuration

| Super IO chip IT8518/IT8519        |        |
|------------------------------------|--------|
| Serial Port 1 Configuration        |        |
| Change Settings                    | [Auto] |
| Serial Port 2 Configuration (COM6) |        |
| Change Settings                    | [Auto] |

### 4.4.4 Intel<sup>®</sup> Smart Connect Technology

**ISCT Support** 

[Disabled] [Enabled]

### 4.4.5 CPU Configuration

### Socket 0 CPU Information

| Intel® ATOM™ CPU E3845 @ 1.910 | GHz           |
|--------------------------------|---------------|
| CPU Signature                  | 30679         |
| Microcoede Patch               | 901           |
| Max CPU Speed                  | 1910 MHz      |
| Mix CPU Speed                  | 500MHz        |
| Processor Cores                | 4             |
| Intel HT Technology            | Not Supported |
| Intel HT-X Technology          | Supported     |
| L1 Date Cache                  | 24KB x 4      |
| L1 Code Cache                  | 32KB x 4      |
| L2 Cache                       | 1024 KB x 2   |
| L2 Cache                       | Not Present   |
| CPU Thermal configuration      |               |
| CPU Speed                      | 1918 MHz      |
| 64-bit                         | Supported     |
| Limit CPUID Maximum:           |               |
|                                | [Disabled]    |

[Enabled]

Execute Disable Bit:

[Enabled] [Disabled]

Intel Virtualization Technology:

[Enabled] [Disabled]

Power Technology

[Energy Efficient] [Disabled] [Custom]

### 4.4.6 PPM Configuration

CPU C State Report

[Enabled] [Disabled]

Max CPU C-state

**[C7]** [C6] [C1]

SOix

[Disabled] [Enabled]

### 4.4.7 Thermal Configuration Parameters

### 4.4.8 IDE Configuration

Serial-ATA (SATA)

[Disabled]

SATA Test Mode

### [Disabled] [Enabled]

[Enabled]

SATA Speed Support

[Gen2] [Gen1]

SATA ODD Port

[No ODD] [Porto ODD] [Port1 ODD] [Disabled]

| SATA Mode          |             |
|--------------------|-------------|
|                    | [AHCI Mode] |
|                    | [IDE Mode]  |
| Serial-ATA Port 0  |             |
|                    | [Enabled]   |
|                    | [Disabled]  |
| SATA Port0 Hotplug |             |
|                    | [Disabled]  |
|                    | [Enabled]   |
| Serial-ATA Port 1  |             |
|                    | [Enabled]   |
|                    | [Disabled]  |
| SATA Port1 Hotplug |             |
|                    | [Disabled]  |
|                    | [Enabled]   |
| SATA Port0         |             |
| Not Present        |             |

### 4.4.9 Miscellaneous Configuration

SATA Port1 Not Present

LPSS DMA #2 Support

LPSS I2C #1 Support

| OS Selection | Windows 7     |
|--------------|---------------|
|              | [Windows 8.x] |

| LPSS & SCC Configuration   |                  |
|----------------------------|------------------|
| SCC Configuration          |                  |
| SCC eMMC Support           | [eMMC AUTO MODE] |
| SCC eMMC 4.5 DDR50 Support | [Enabled]        |
| SCC eMMC 4.5 HS200 Support | [Disabled]       |
| eMMC Secure Erase          | [Disabled]       |
| SCC SDIO Support           | [Enabled]        |
| SCC SD Card Support        | [Enabled]        |
| SDR25 Support for SDCard   | [Enabled]        |
| SDR50 Support for SDCard   | [Enabled]        |
| MIPI HSI Support           | [Disabled]       |
|                            |                  |
| LPSS Configuration         | [Enabled]        |
| LPSS DMA #1 Support        | [Enabled]        |
|                            |                  |

[Enabled]

[Enabled]

| LPSS I2C #2 Support                | [Enabled]         |
|------------------------------------|-------------------|
| LPSS I2C #3 Support                | [Enabled]         |
| LPSS I2C #4 Support                | [Enabled]         |
| LPSS I2C #5 Support                | [Enabled]         |
| LPSS I2C #6 Support                | [Enabled]         |
| LPSS I2C #7 Support                | [Enabled]         |
| NFC                                | [Disabled]        |
| Touch Pad                          | [Disabled]        |
| I2C touch Device Address           | [AUTO]            |
| LPSS HSUART #1 Support             | [Disabled]        |
| LPSS HSUART #2 Support             | [Disabled]        |
| LPSS PWM #1 Support                | [Enabled]         |
| LPSS PWM #2 Support                | [Enabled]         |
|                                    |                   |
| 4.4.11 System Component            |                   |
| 4.4.12 Network Stack Configuration |                   |
| Network Stack                      | [Disabled]        |
| 4.4.13 CSM Configuration           |                   |
| CSM Support                        | [Enabled]         |
| CSM16 Module Version               | 07.76             |
| GateA20 Active                     | [Upon Request]    |
| Gaterizerietive                    | [Always]          |
| Option ROM Messages                | [Force BIOS]      |
| option now messages                | [Keep Current]    |
| Boot option filter                 | [UEFI and Legacy] |
| boot option men                    | [Legacy only]     |
|                                    | [UEFI only]       |
|                                    |                   |
| Network                            |                   |
|                                    | [UEFI]            |
|                                    | [Do not launch]   |
|                                    | [Legacy]          |
| Storage                            | [Back]            |
|                                    | [UEFI]            |
|                                    | [Do not launch]   |
|                                    | [Legacy]          |
| Video                              |                   |
|                                    | [Legacy]          |
|                                    | [UEFI]            |
|                                    |                   |

[Do not launch]

Other PCI devices

[UEFI] [Do not launch] [Legacy]

### 4.4.14 SDIO Configuration

| 4.4.15 USB Configuration    |            |
|-----------------------------|------------|
| USB Configuration           |            |
| USB Module Version 8.11.02  |            |
| USB Devices:                |            |
| 1 keyboard, 2 Mice,         | 2 Hubs     |
| Legacy USB Support:         |            |
|                             | [Enabled]  |
|                             | [Disabled] |
| XHCI Hand-off:              |            |
|                             | [Enabled]  |
|                             | [Disabled] |
| EHCI Hand-off:              |            |
|                             | [Disabled] |
|                             | [Enabled]  |
| USB Mass Storage Driver Sup | port       |
|                             | [Enabled]  |
|                             | [Disabled] |
| USB hardware delays and tim | ne-outs:   |
| USB transfer time-out:      |            |
|                             | [20 sec]   |
|                             | [10 sec]   |
|                             | [5 sec]    |
|                             | [1 sec]    |
| Device reset time-out:      |            |
|                             | [20 sec]   |
|                             | [10 sec]   |
|                             | [30 sec]   |
|                             | [40 sec]   |
| Device power-up delay       |            |
|                             | [Auto]     |
|                             | [Manual]   |
|                             |            |

### 4.4.16 Platform Trust Technology

Ftpm

[Disabled] [Enabled]

### 4.4.17 Security Configuration

## **4.5 Chipset Settings**

|                    | Aptio Setup  | Jtility – Cop | yright (C) 20 | 19 American  | Megatrends, Inc.                                                                                                    |
|--------------------|--------------|---------------|---------------|--------------|----------------------------------------------------------------------------------------------------|
| Main               | Advanced     | Chipset       | Security      | Boot         | Save & Exit                                                                                                    |
| ► North<br>► South |              |               |               |              | Host Bridge Parameters                                                                                                    |
|                    |              |               |               |              | →←: Select Screen<br>$\uparrow\downarrow$ : Select Item<br>Enter: Select<br>+/- : Charge Opt.<br>F1 : General Help<br>F2: Previous Values<br>F3:Optimized Defaults<br>F4:Save and Exit<br>ESC Exit |
|                    | Version 2.17 | .1246. Copy   | right (C) 201 | 9 American M | legatrends , Inc.                                                                                                    |

### 4.5.1 North Bridge

► Intel IGD Configuration

| IGD – LCD Control |            |
|-------------------|------------|
| Force Lid Status  | [On]       |
| [off]             |            |
| BIA               | [Auto]     |
| ALS Support       | [Disabled] |
| IGD Flat Panel    | [Auto]     |
| Pannel Scaling    | [Auto]     |
|                   |            |

### ► Memory Frequency and Timing

### ► Graphics Power Management Control

| Memory Information |                |
|--------------------|----------------|
| Total Memory       | 4096 MB(DDR3L) |
| Memory Slot0       | 4096 MB(DDR3L) |
| DIMM#2             | Not Present    |

Max TOLUD

| Max TOLOD                       |                            |
|---------------------------------|----------------------------|
|                                 | [Dynamic]                  |
|                                 | [2GB]                      |
|                                 | [2.25GB]                   |
|                                 | [2.5GB]                    |
|                                 | [2.75GB]                   |
|                                 | [3GB]                      |
| Backlight PWM or DC Control     |                            |
|                                 | [PWM]                      |
|                                 | [DC]                       |
| Backlight PWM Control           |                            |
|                                 | [Button Control PWM by EC] |
|                                 | [PWM Inverted by BIOS]     |
|                                 | [PWM Normal by BIOS]       |
|                                 | [Button Control PWM by EC] |
| BIOS Control Backlight Level    |                            |
|                                 | [Level 7]                  |
|                                 | [Level 0]                  |
|                                 | [Level 1]                  |
|                                 | [Level 2]                  |
|                                 | [Level 3]                  |
|                                 | [Level 4]                  |
|                                 | [Level 5]                  |
|                                 | [Level 6]                  |
|                                 | [Level 8]                  |
|                                 | [Level 9]                  |
|                                 | [Level 10]                 |
|                                 | [Level 11]                 |
|                                 | [Level 12]                 |
|                                 | [Level 13]                 |
|                                 | [Level 14]                 |
|                                 | [Level 15]                 |
| Power on Delay Time [10 Second] |                            |
|                                 | [30 Second]                |
|                                 | [1min]                     |
|                                 | [5min]                     |
|                                 | [10min]                    |
|                                 | [15min]                    |
|                                 | [30min]                    |
|                                 | [1Hour]                    |
|                                 | [1.5Hour]                  |
|                                 |                            |

[2Hour] [2.5Hour] [3Hour]

### 4.5.2 South Bridge

► Azalia HD Audio

| USB Configuration          |              |
|----------------------------|--------------|
| USB OTG Support            | [Disabled]   |
| USB VBUS                   | [on]         |
| XHCI Mode                  | [smart Auto] |
| USB2 Link Power Management | [Enabled]    |
| USB 2.0(EHCI) Support      | [Enabled]    |
| USB EHCI debug             | [Disabled]   |
| USB Per Port Control       | [Enabled]    |
| USB Port 0                 | [Enabled]    |
| USB Port 1                 | [Enabled]    |
| USB Port 2                 | [Enabled]    |
| USB Port 3                 | [Enabled]    |
|                            |              |

# **4.6 Security Settings**

| Aptio Setup Utili                                                                                                    | ty – Copyright (C)                             | 2019 Americar | n Megatrends, Inc.                                                                                                    |
|----------------------------------------------------------------------------------------------------|------------------------------------------------|---------------|----------------------------------------------------------------------------------------------------|
| Main Advanced Chips                                                                                                    | et Security                                    | Boot          | Save & Exit                                                                                                    |
| Password Description                                                                                                    |                                                |               | Set Administrator Password                                                                                                    |
| If ONLY the Administrato<br>Then this only limits acce<br>Only asked for when ente<br>If ONLY the User's passw                                                                                             | ess to Setup ar<br>ering Setup.                | nd is         |                                                                                                    |
| •                                                                                                    |                                                |               |                                                                                                    |
| Is a power on password a<br>Is a power on password a<br>Boot or enter Setup. In S<br>Have Administrator right<br>The password length mu<br>In the following range:<br>Minimum length 3<br>Maximum length 2 | and must be en<br>etup the User<br>s.<br>st be | ntered to     | <ul> <li>→←: Select Screen</li> <li>↑↓ : Select Item</li> <li>Enter: Select</li> <li>+/-: Charge Opt.</li> <li>F1 : General Help</li> <li>F2: Previous Values</li> <li>F3:Optimized Defaults</li> <li>F4:Save and Exit</li> <li>ESC Exit</li> </ul> |
| Administrator Password                                                                                                    |                                                |               |                                                                                                    |
| User Password Secure Boot menu                                                                                                    |                                                |               |                                                                                                    |
| Version 2.17.12                                                                                                    | 4 <mark>6. Copyright (C)</mark> 2              | 019 American  | Megatrends , Inc.                                                                                                    |

### 4.6.1 Administrator Password

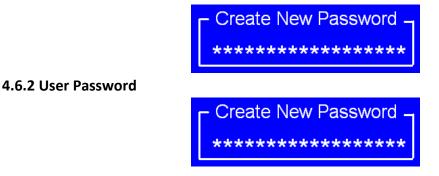

Type the password with up to 20 characters and then press  $\lt$ Enter key. This will clear all previously typed CMOS passwords. You will be requested to confirm the password. Type the password again and press  $\lt$ Enter key. You may press  $\lt$ Esc key to abandon password entry operation.

To clear the password, just press ≪Enter key when password input window pops up. A confirmation message will be shown on the screen as to whether the password will be disabled. You will have direct access to BIOS setup without typing any password after system reboot once the password is disabled.

Once the password feature is used, you will be requested to type the password each time you enter BIOS setup. This will prevent unauthorized persons from changing your system configurations.

Also, the feature is capable of requesting users to enter the password prior to system boot to control unauthorized access to your computer. Users may enable the feature in Security Option of Advanced BIOS Features. If Security Option is set to System, you will be requested to enter the password before system boot and when entering BIOS setup; if Security Option is set to Setup, you will be requested for password for entering BIOS setup.

## 4.7 Boot Settings

| Aptio Setup Utility – Copy   |              | 019 America         |                                                       |
|------------------------------|--------------|---------------------|-------------------------------------------------------|
|                              | ecurity      | Boot                | Save & Exit                                           |
| Boot Configuration           |              |                     | Number of seconds toWait for<br>Setup Activation key. |
| Setup Prompt Timeout         |              |                     | 65535(0xFFFF)means Indef                              |
| Bootup Numlock State         | [On]         |                     | inite waiting.                                        |
|                              |              |                     |                                                       |
| Quiet Boot                   | [Disab]      | -                   |                                                       |
| Fast Boot                    | [Enable      | ed]                 |                                                       |
|                              |              |                     |                                                       |
|                              |              |                     | →←: Select Screen<br>↑↓   : Select Item               |
| Boot Option Priorities       |              |                     | Enter: Select                                         |
| Boot Option                  | l            | #1                  | +/- : Charge Opt.                                     |
| [UEFI:Built-in EFI]          |              |                     | F1 : General Help<br>F2: Previous Values              |
|                              |              |                     | F3:Optimized Defaults                                 |
|                              |              |                     | F4:Save and Exit                                      |
| Version 2.17.1246. Copyr     | iaht (C) 201 | 9 America           | ESC Exit<br>n Megatrends , Inc.                       |
| Setup Prompt Timeout [1]     |              |                     |                                                       |
| Bootup Numlock State         |              |                     |                                                       |
|                              |              | [On]                |                                                       |
|                              |              |                     |                                                       |
|                              |              | [off]               |                                                       |
| Quiet Boot                   |              |                     |                                                       |
|                              |              | [Disabled           | ]                                                     |
|                              |              | [Enabled]           |                                                       |
| Fast Boot                    |              | -                   |                                                       |
|                              |              | [Disabled           | 1                                                     |
|                              |              | [Enabled]           | -                                                     |
| Poot Option Drianitias       |              | [LIIGDIEU]          |                                                       |
| Boot Option Priorities       |              |                     |                                                       |
| Boot Option #1               |              |                     |                                                       |
|                              |              | Sets the s          | system boot order                                     |
| Hard Drive BBS Priorities [S | SATA PM:*    | *** ]               |                                                       |
|                              |              | Boot Opti           | ion #1                                                |
|                              |              | SATA PM             |                                                       |
|                              |              | 3ATA PIVI.<br>***** |                                                       |
|                              |              |                     |                                                       |
|                              |              | Disabled            |                                                       |
|                              |              |                     |                                                       |

# 4.8 Save & Exit Settings

| Aptio Setup Utility – Copyright (C) 2019 American                                                      |                                                                  |
|----------------------------------------------------------------------------------------------------|------------------------------------------------------------------|
| MainAdvancedChipsetBootSecuritySave Changes and ExitDiscard Changes and ResetDiscard Changes and Reset | Save & Exit<br>Exit system setup after<br>Saving the changes.    |
| Save Options                                                                                           |                                                                  |
| Save Changes                                                                                           |                                                                  |
| Discard Changes                                                                                        | →←: Select Screen<br>↑↓ : Select Item<br>Enter: Select           |
| Restore Defaults                                                                                       | +/- : Charge Opt.                                                |
| Save user Defaults                                                                                     | F1 : General Help                                                |
| Restore user Defaults                                                                                  | F2: Previous Values<br>F3:Optimized Defaults<br>F4:Save and Exit |
| Boot Override                                                                                          | ESC Exit                                                         |
| UEFI:Built-in EFI Shell                                                                                |                                                                  |
| Launch EFI Shell from filesystem device                                                                |                                                                  |
| ► Reset System with ME disabl ModeMEUD000                                                              |                                                                  |
| Version 2.17.1246. Copyright (C) 2019 American M                                                       | legatrends , Inc.                                                |

| Save Changes and Exit                    |          |
|------------------------------------------|----------|
| Save & Exit Setup save Configuration and | d exit ? |
|                                          | [Yes]    |
|                                          | [No]     |
| Discard Changes and Ext                  |          |
| Exit Without Saving Quit without saving  | ?        |
|                                          | [Yes]    |
|                                          | [No]     |
| Save Changes and Reset                   |          |
| Save & reset Save Configuration and rese | et?      |
|                                          | [Yes]    |
|                                          | [No]     |
| Discard Changes and Reset                |          |
| Reset Without Saving Reset without savi  | ng?      |
|                                          | [Yes]    |
|                                          | [No]     |
| Save Changes                             |          |
| Save Setup Values Save configuration?    |          |
|                                          | [Yes]    |
|                                          | [No]     |

| Discard Changes                  |                                                   |
|----------------------------------|---------------------------------------------------|
| Load Previous Values Load P      | revious Values?                                   |
|                                  | [Yes]                                             |
|                                  | [No]                                              |
| Restore Defaults                 |                                                   |
| Load Optimized Defaults Loa      | ad optimized Defaults?                            |
|                                  | [Yes]                                             |
|                                  | [No]                                              |
| Save user Defaults               |                                                   |
| Save Values as User Defaults     | s Save configuration?                             |
|                                  | [Yes]                                             |
|                                  | [No]                                              |
| Restore user Defaults            |                                                   |
| Restore User Defaults Resto      | re User Defaults?                                 |
|                                  | [Yes]                                             |
|                                  | [No]                                              |
| Launch EFI Shell from filesystem | device                                            |
| WARNING Not Found                |                                                   |
|                                  | [ok]                                              |
| Reset System with ME disable M   | odeMEUD000                                        |
| ME will runs into the tempo      | rary disable mode, Ignore if ME Ignition FWMEUD00 |

# Chapter 5 Installation of Drivers

This chapter describes the installation procedures for software and drivers under the windows 7. The software and drivers are included with the motherboard. The contents include Intel chipset driver, VGA driver, LAN driver, Audio driver, USB 3.0 driver, and Com driver installation instructions are given below.

#### **Important Note:**

After installing your Windows operating system, you must install first the Intel Chipset Software Installation Utility before proceeding with the installation of drivers.

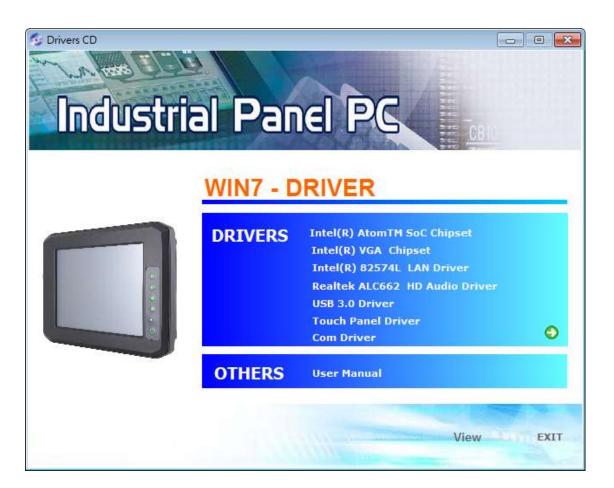

# 5.1 Intel<sup>®</sup> AtomTM SoC Chipset Driver

To install the Intel chipset driver, please follow the steps below.

Step 1. Select Intel AtomTM SoC Chipset from the list

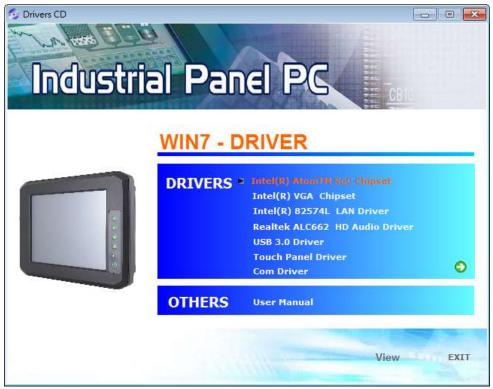

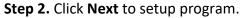

| Intel® Chipset Device Software                                                                                |                               |
|----------------------------------------------------------------------------------------------------|-------------------------------|
| Intel <sup>®</sup> Chipset Device Softwa                                                                      | re (intel)                    |
| Welcome to the Setup Program                                                                                  |                               |
| This setup program will install the Intel® Chipset Dev<br>strongly recommended that you exit all programs bef |                               |
|                                                                                                    | < Back Next > Cancel          |
|                                                                                                    | Intel® Installation Framework |

**Step 3.** Read the license agreement. Click **Yes** to accept all of the terms of the license agreement.

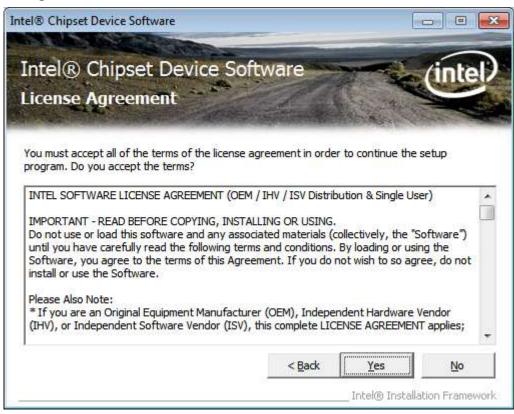

Step 4. Click Next to continue.

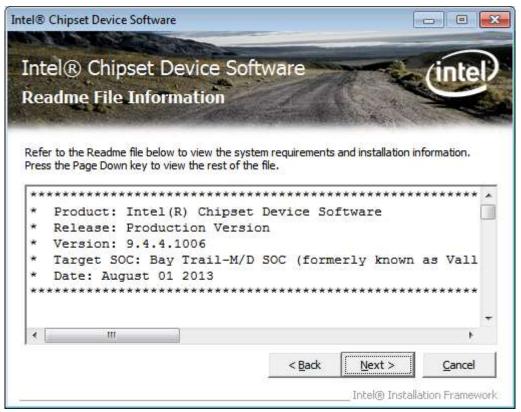

Step 5. Click Next.

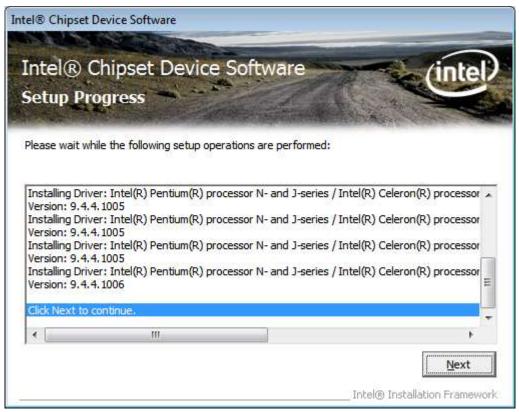

**Step 6**. Select **Yes, I want to restart this computer now**. Click **Finish**, then remove any installation media from the drives.

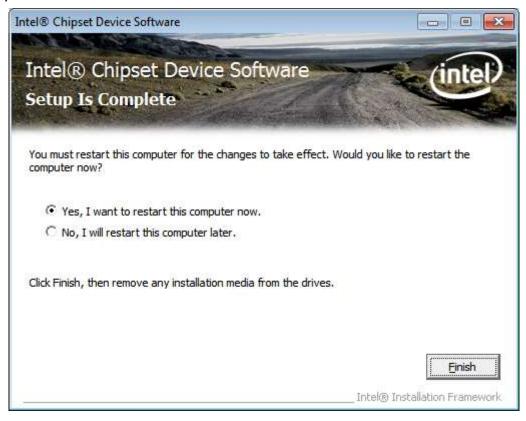

# 5.2 Intel<sup>®</sup> VGA Chipset Driver

To install the VGA drivers, follow the steps below to proceed with the installation. **Step 1**.Select **Intel® VGA Chipset Driver.** 

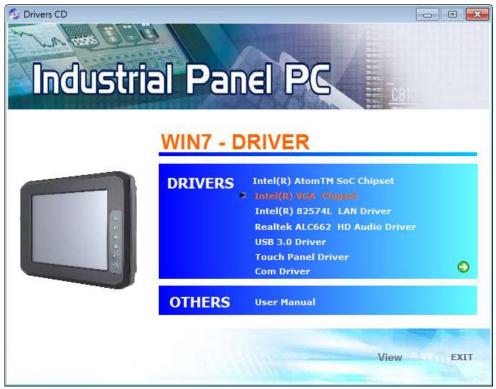

**Step 2.** Click **Automatically run WinSAT and enable the Windows Aero desktop theme(if supported).** Click **Next.** 

| Intel® Installation Framework                                                                                          |                               |
|----------------------------------------------------------------------------------------------------|-------------------------------|
| Intel® Graphics Driver                                                                                                 |                               |
| Welcome to the Setup Program                                                                                           | (intel)                       |
| This setup program will install the following components:<br>- Intel® Graphics Driver<br>- Intel® Display Audio Driver |                               |
| It is strongly recommended that you exit all programs before continu                                                   | uing. Click Next to continue. |
| Automatically run WinSAT and enable the Windows Aero desktop                                                           | o theme (if supported).       |
| < <u>B</u> ack                                                                                                    | Next > Cancel                 |

Step 3. Read license agreement. Click Yes.

| Intel® Installation Framework                                                                                                    |                         | ×     |
|----------------------------------------------------------------------------------------------------|-------------------------|-------|
| Intel® Graphics Driver                                                                                                    |                         |       |
| License Agreement                                                                                                    | (intel                  | )     |
| You must accept all of the terms of the license agreement in order to continue t<br>program. Do you accept the terms?                                                                                                    | he setup                |       |
| INTEL SOFTWARE LICENSE AGREEMENT (OEM / IHV / ISV Distribution & Single                                                                                                    | User)                   | *     |
| IMPORTANT - READ BEFORE COPYING, INSTALLING OR USING.<br>Do not use or load this software and any associated materials (collectively, the<br>until you have carefully read the following terms and conditions. By loading or a<br>Software, you agree to the terms of this Agreement. If you do not wish to so a<br>install or use the Software. | using the               |       |
| Please Also Note:<br>* If you are an Original Equipment Manufacturer (OEM), Independent Hardwar<br>(IHV), or Independent Software Vendor (ISV), this complete LICENSE AGREEM<br>* If you are an End-User, then only Exhibit A, the INTEL SOFTWARE LICENSE                                                                                        | ENT applies;            | ~     |
|                                                                                                    | No<br>Installation Fram | ework |

### Step 4. Click Next to continue.

| ntel® Installation Framework                                                                                                    |                |                  |              |
|----------------------------------------------------------------------------------------------------|----------------|------------------|--------------|
| Intel® Graphics Driver                                                                                                    |                |                  |              |
| Readme File Information                                                                                                    |                |                  | (intel)      |
| Refer to the Readme file below to view the system                                                                                                    | n requirements | and installation | information. |
| Release Notes for the<br>Intel(R) Embedded Media and Graphics Drivers (In<br>Gold 2 Production Version 36.15.0.xxxx(32-bit) ar<br>(where xxxx = build version number)<br>release for Windows* 7/Windows Embedded Stan<br>with production license<br>March 2014 | nd 37.15.0.xxx | cx(64-bit)       |              |
|                                                                                                    |                |                  | <b>*</b>     |
|                                                                                                    | < Back         | Next >           | Cancel       |
|                                                                                                    |                |                  |              |

#### Step 5. Click Install.

| • Windows Security                                                                                                    | ×          |
|----------------------------------------------------------------------------------------------------|------------|
| Would you like to install this device software?                                                                         |            |
| Name: Intel(R) Corporation Sound, video and ga<br>Publisher: Intel Corporation - Software and Firmwar                   |            |
| Always trust software from "Intel Corporation -<br>Software and Firmwar".                                               | 't Install |
| You should only install driver software from publishers you trust. How can I decide which device so<br>safe to install? | iftware is |

#### Step 6. Click Install.

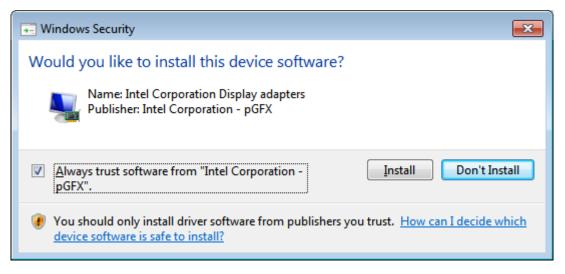

Step 7. Click Next.

| exe<br>ams\Intel\Intel(R) HD Graf<br>ams\Intel(R) HD Graphics                                                                                                    |
|----------------------------------------------------------------------------------------------------|
| ams\Intel\Intel(R) HD Graphics (                                                                                                    |
| ams\Intel\Intel(R) HD Graphics (                                                                                                    |
| ams\Intel\Intel(R) HD Graphics (                                                                                                    |
| ams\Intel(R) Graphics and<br>ams\Intel\Intel(R) Graphic<br>Panel.Ink<br>Control Panel.Ink<br>ams\Intel\Intel(R) Iris(TM)<br>htrol Panel.Ink<br>Control Panel.Ink |
| 4                                                                                                    |
| a                                                                                                    |

**Step 8.** Select **Yes, I want to restart this computer now.** Then click **Finish** to complete the installation.

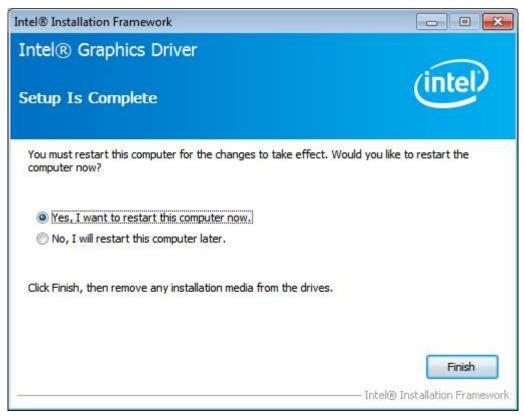

## 5.3 Intel® 82574L LAN Driver

To install the Intel<sup>®</sup> 82574L LAN Driver, please follow the steps below.

Step 1. Select Intel® 82574L LAN Driver from the list.

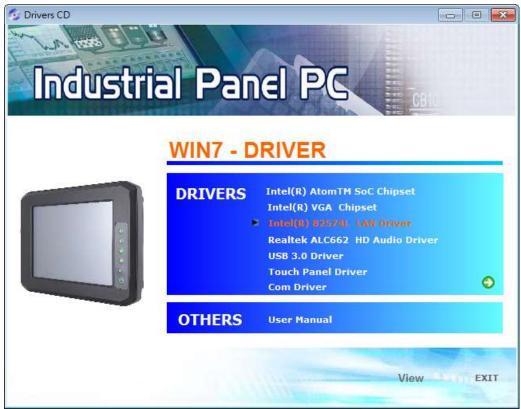

Step 2. Click Next to continue.

| HINTER INTERIOR STATE IN THE INPUT IN THE INPUT INTERIOR IN THE INPUT INTERIOR IN THE INPUT INTERIOR IN THE INPUT INTERIOR IN THE INPUT INTERIOR IN THE INPUT INTERIOR INTERIORIA INTERIORIA INTERIORIA INTERIORI INTERIOR INTERIORIA INTERIORIA INTERIORIZIA INTERIORIA INTERIORIA |         |
|----------------------------------------------------------------------------------------------------|---------|
| Welcome to the install wizard for Intel(R)<br>Network Connections                                                                                                    | (intel) |
| Installs drivers, Intel(R) Network Connections, and Advanced<br>Networking Services.                                                                                                    |         |
| WARNING: This program is protected by copyright law and international treaties.                                                                                                    |         |
| < <u>B</u> ack Next >                                                                                                    | Cancel  |

### Step 3. Read license agreement. Click I accept the terms in the license agreement.

| ~   | : -   - |      | ext.       |
|-----|---------|------|------------|
| ( ) | ICK     | - IN | <b>ΑΥΤ</b> |
| ~   | IUN     |      | -          |

| HIII Intel(R) Network Connections Install Wizard                                                                                                    | <b>X</b>                 |
|----------------------------------------------------------------------------------------------------|--------------------------|
| License Agreement<br>Please read the following license agreement carefully.                                                                                                    | (intel)                  |
| INTEL SOFTWARE LICENSE AGREEMENT<br>IMPORTANT - READ BEFORE COPYING, INSTALLING OR USING<br>Do not copy, install, or use this software and any associated materials<br>(collectively, the "Software") provided under this license agreement<br>("Agreement") until you have carefully read the following terms and co<br>By copying, installing, or otherwise using the Software, you agree to be<br>the terms of this Agreement. If you do not agree to the terms of this Agreement. | onditions.<br>e bound by |
| <ul> <li>I accept the terms in the license agreement</li> <li>○ I do not accept the terms in the license agreement</li> </ul>                                                                                                    | Print                    |
| < <u>B</u> ack <u>N</u> ext >                                                                                                    | Cancel                   |

### Step 4. Click Next to continue.

| Intel(R) Network Connections                                                                                                    |               |
|----------------------------------------------------------------------------------------------------|---------------|
| Setup Options<br>Select the program features you want installed.                                                                                                    | (intel)       |
| Install:<br>Drivers<br>Intel(R) PROSet for Windows* Device Manager<br>Advanced Network Services<br>Windows* PowerShell Module<br>Intel(R) Network Connections SNMP Agent |               |
| Feature Description                                                                                                    | Next > Cancel |

Step 5. Click Install to begin the installation.

| 🗒 Intel(R) Network Connections Install Wizard                                                           | <b>—</b>  |
|----------------------------------------------------------------------------------------------------|-----------|
| Ready to Install the Program                                                                            | (intal)   |
| The wizard is ready to begin installation.                                                              |           |
| Click Install to begin the installation.                                                                |           |
| If you want to review or change any of your installation settings, dick Back. Click<br>exit the wizard. | Cancel to |
|                                                                                                    |           |
|                                                                                                    |           |
|                                                                                                    |           |
|                                                                                                    |           |
|                                                                                                    |           |
|                                                                                                    |           |
|                                                                                                    |           |
| < <u>B</u> ack Install                                                                                  | Cancel    |

Step 6. Click Finish to exit the wizard.

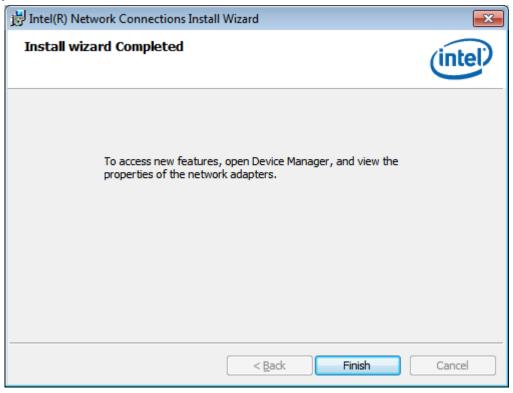

# 5.4 Realtek ALC662 HD Audio Driver

To install the Realtek ALC662 HD Audio Driver, please follow the steps below.

Step 1. Select Realtek ALC662 GD Audio Driver from the list

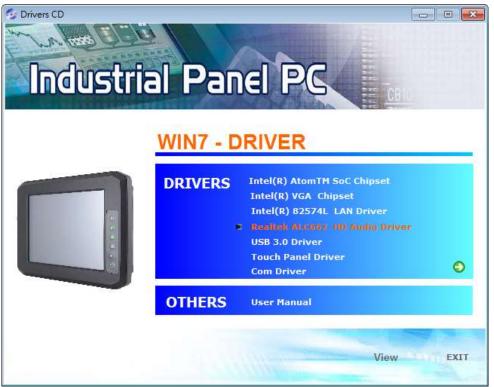

### Step 2. Click Next to continue.

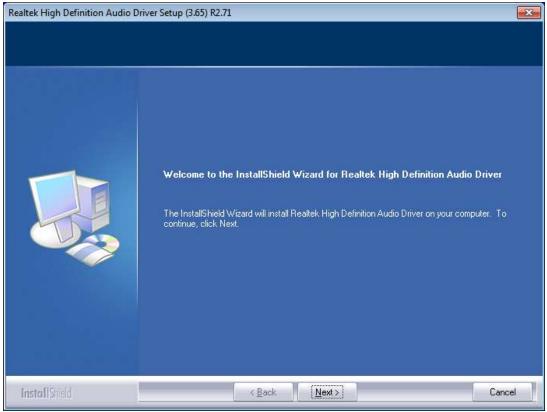

APC-3XX2 User Manual

**Step 3.** Select **Yes, I want to restart my computer now.,** and then click **Finish** to complete installation.

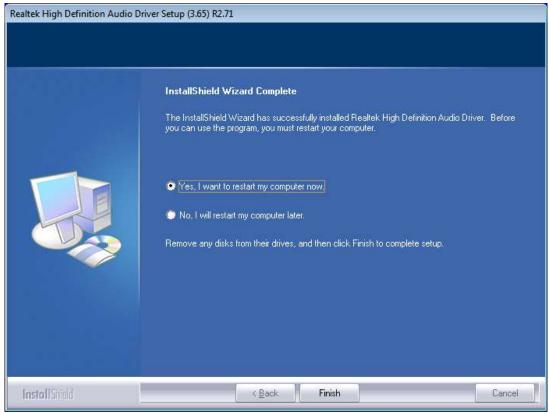

### 5.5 USB 3.0 Driver

To install the USB 3.0 Driver, please follow the steps below.

Step 1. Select USB 3.0 Driver from the list.

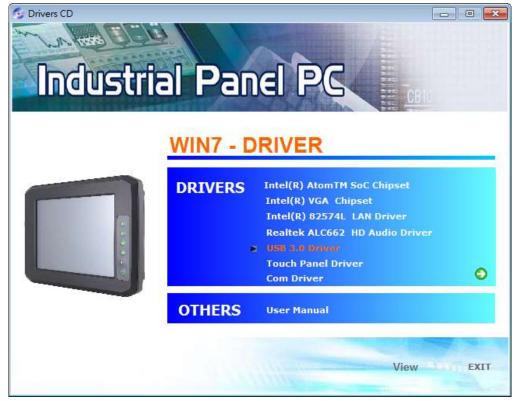

APC-3XX2 User Manual

Step 2. Click Next to continue.

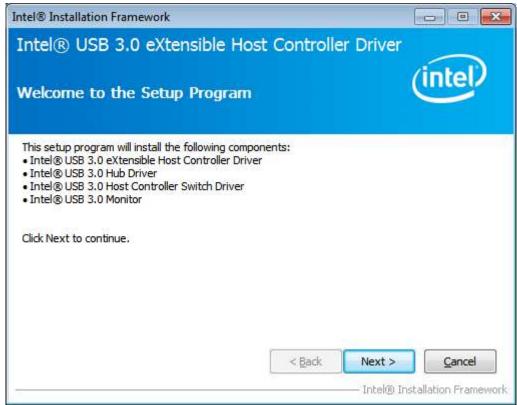

#### Step 3. Read the license agreement and click Yes to continue.

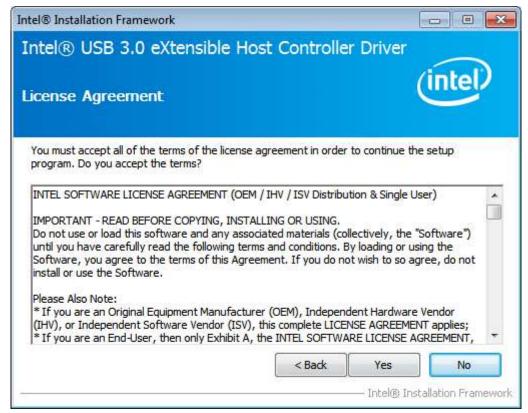

Step 4. Click Next to continue.

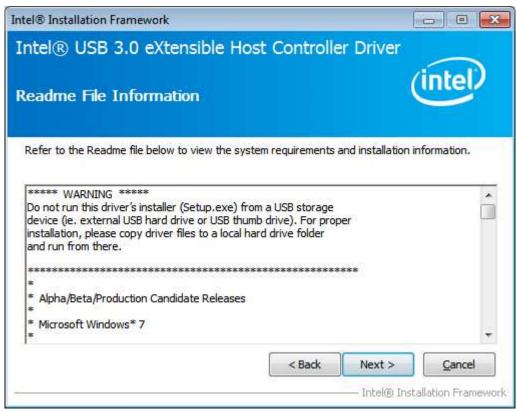

Step 5. Click Next to continue

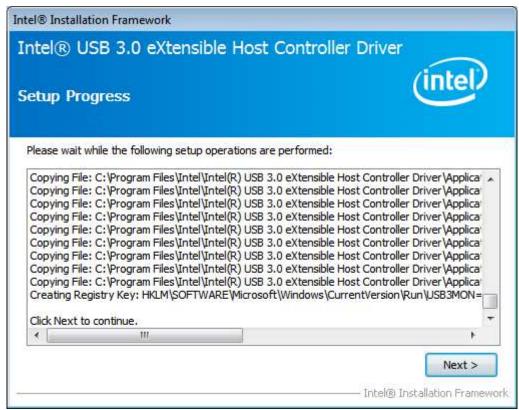

**Step 6.** Select **Yes, I want to restart this computer now.**, and then click **Finish** to complete the installation.

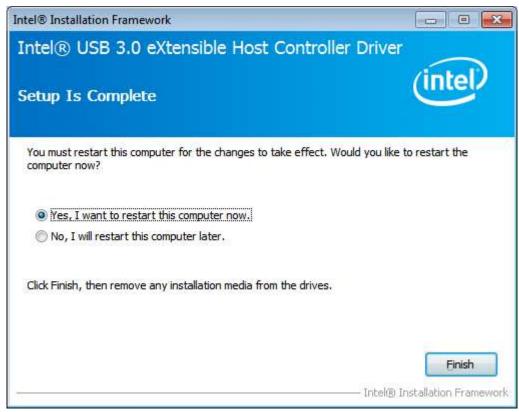

### 5.6 Com Driver

To install the Com Driver, please follow the steps below. **Step 1.** Select **Com Driver** from the list.

| 😏 Drivers CD    |                      |                                                                                                    | - • • |
|-----------------|----------------------|----------------------------------------------------------------------------------------------------|-------|
| the test of the |                      |                                                                                                    |       |
| Industria       | al Par               | el PG                                                                                                    |       |
|                 | CENTRE LA CONTRACTOR |                                                                                                    |       |
|                 | WIN7 - D             | RIVER                                                                                                    |       |
|                 | DRIVERS              | Intel(R) AtomTM SoC Chipset<br>Intel(R) VGA Chipset<br>Intel(R) 82574L LAN Driver<br>Realtek ALC662 HD Audio Driver<br>USB 3.0 Driver<br>Touch Panel Driver |       |
|                 |                      | Com Driver                                                                                                    | ٢     |
|                 | OTHERS               | User Manual                                                                                                    |       |
|                 |                      |                                                                                                    | -     |
|                 |                      | View                                                                                                    | EXIT  |

APC-3XX2 User Manual

#### Step 2. Click Next to continue.

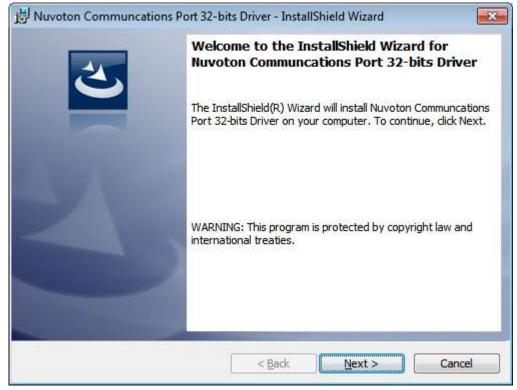

#### Step 3. Click install to begin the installation.

| 😸 Nuvoton Communcations Port 32-bits Driver - InstallShield Wizard                                                 |
|----------------------------------------------------------------------------------------------------|
| Ready to Install the Program         The wizard is ready to begin installation.                                    |
| Click Install to begin the installation.                                                                           |
| If you want to review or change any of your installation settings, click Back. Click Cancel to<br>exit the wizard. |
|                                                                                                    |
|                                                                                                    |
|                                                                                                    |
|                                                                                                    |
|                                                                                                    |
|                                                                                                    |
| InstallShield                                                                                                    |
| < <u>B</u> ack Install Cancel                                                                                      |

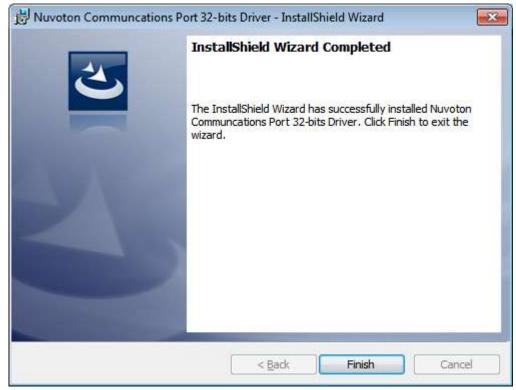

### Step 4. Click Finish to complete the installation.

# **Chapter 6 Touch Screen Installation**

This chapter describes how to install drivers and other software that will allow your touch screen work with different operating systems.

# 6.1 Windows 7/8.1 Universal Driver Installation for

# PenMount 6000 Series

Before installing the Windows 7/8.1 driver software, you must have the Windows 7/8.1 system installed and running on your computer. You must also have one of the following PenMount 6000 series controller or control boards installed: PM6500, PM6300.

### 6.1.1 Installing Software(Resistive Touch)

If you have an older version of the PenMount Windows 7 driver installed in your system, please remove it first. Follow the steps below to install the PenMount DMC6000 Windows 7 driver.

**Step 1.** Insert the product CD, the screen below would appear. Click **Touch Panel Driver** from the list.

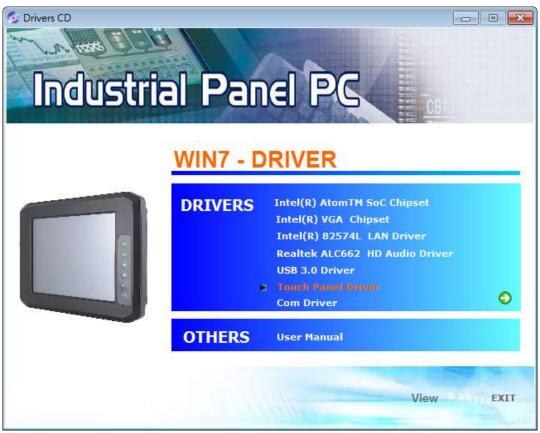

APC-3XX2 User Manual

Step 2. Click Next to continue.

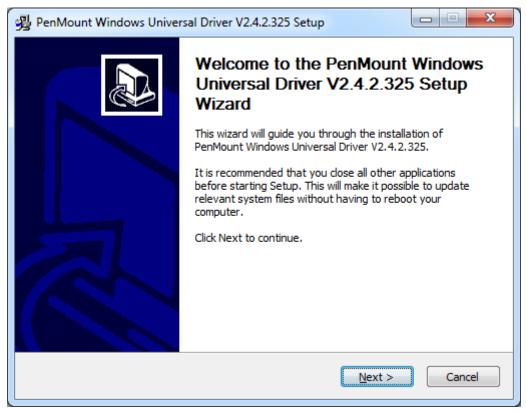

Step 3. Read the license agreement. Click I Agree to agree the license agreement.

| PenMount Windows Universal Driver V2.4.2.325 Setup                                                                                                    |  |  |
|----------------------------------------------------------------------------------------------------|--|--|
| License Agreement<br>Please review the license terms before installing PenMount Windows Universal Driver<br>V2.4.2.325.                                    |  |  |
| Press Page Down to see the rest of the agreement.                                                                                                    |  |  |
| PLEASE READ THE LICENSE AGREEMENT                                                                                                    |  |  |
| PenMount touch screen driver software is only for using with                                                                                               |  |  |
| PenMount touch screen controller or control board.<br>Any person or company using a PenMount driver on any piece of                                        |  |  |
| equipment which does not utilize an PenMount touch screen controller<br>will be prosecuted to the full extent of the law.                                  |  |  |
| If you accept the terms of the agreement, dick I Agree to continue. You must accept the agreement to install PenMount Windows Universal Driver V2.4.2.325. |  |  |
| Nullsoft Install System v2.46                                                                                                    |  |  |
| < <u>B</u> ack I <u>Ag</u> ree Cancel                                                                                                    |  |  |

**Step 4.** Choose the folder in which to install PenMount Windows Universal Driver. Click **Install** to start the installation.

| 😼 PenMount Windows Universal Driver V2.4.2.325 Setup                                                                                                    |
|----------------------------------------------------------------------------------------------------|
| Choose Install Location<br>Choose the folder in which to install PenMount Windows Universal Driver V2.4.2.325.                                                                                                    |
| Setup will install PenMount Windows Universal Driver V2.4.2.325 in the following folder. To<br>install in a different folder, click Browse and select another folder. Click Install to start the<br>installation. |
| Destination Folder           C:\Program Files (x86)\PenMount Windows Universal Driver         Browse                                                                                                    |
| Space required: 0.0KB<br>Space available: 136.8GB                                                                                                    |
| Nullsoft Install System v2.46                                                                                                    |

Step 5. Click Yes to continue.

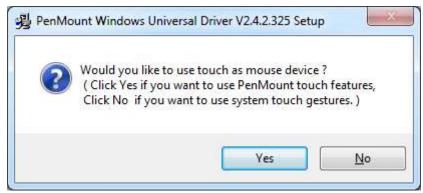

Step 6. Click Finish to complete installation.

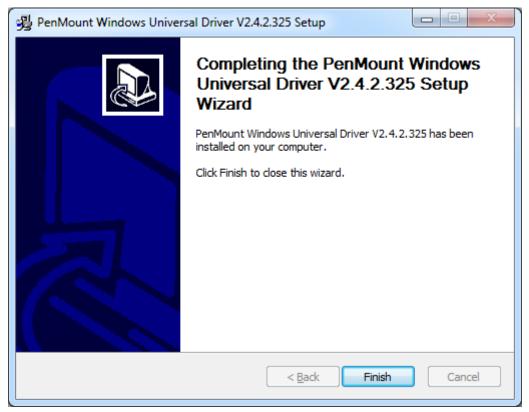

# 6.1.2 Installing Software (Projected Capacitive)

**Step 1.** Insert the product CD, the screen below would appear. Click **touch panel driver** from the list.

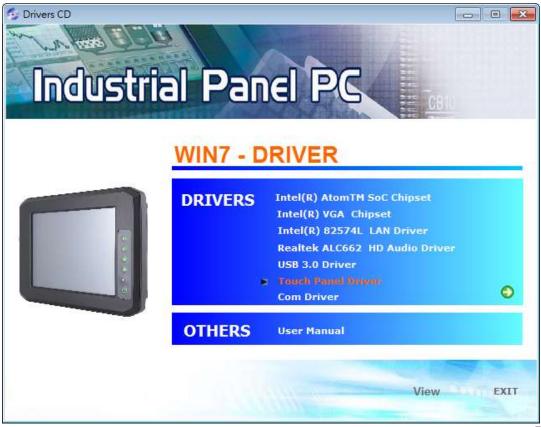

APC-3XX2 User Manual

#### Step 2. Click Next to continue.

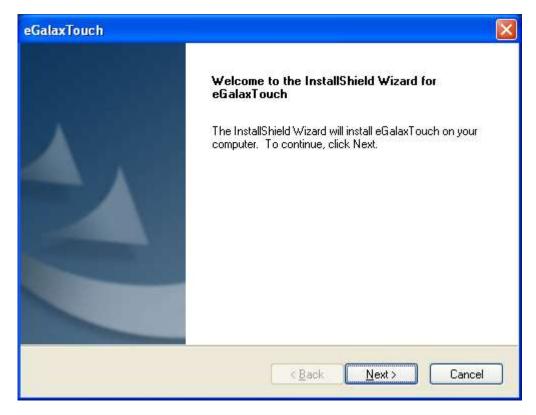

Step 3. Select I accept the terms of the license agreement. Click Next.

| eGalaxTouch                                                                                                    | x        |
|----------------------------------------------------------------------------------------------------|----------|
| License Agreement<br>Please read the following license agreement carefully.                                                                                                    |          |
| Declaration and Disclaimer                                                                                                    | <b>^</b> |
| The programs, including but not limited to software and/or firmware (hereinafter referred to "Programs" or "PROGRAMS"), are owned by eGalax_eMPIA Technology Inc. (hereinafter referred to EETI) and are compiled from EETI Source code. EETI hereby grants to licensee a personal, non-exclusive, non-transferable license to copy, use and create derivative works of Programs for the sole purpose in conjunction with an EETI Product, including but not limited to integrated circuit and/or controller. Any reproduction, copies, modification, translation, compilation, application, or representation of Programs except as specified above is prohibited without the express written permission by EETI. | н        |
| Disclaimer: EETI MAKES NO WARRANTY OF ANY KIND, EXPRESS OR IMPLIED,                                                                                                    | Ŧ        |
| I gccept the terms of the license agreement      Definit      I do not accept the terms of the license agreement  InstallShield                                                                                                    |          |
| < <u>B</u> ack <u>N</u> ext > Cano                                                                                                    | ;el      |

## Step.4. Click Next to continue.

| eGalaxTouch                                                                                                    |
|----------------------------------------------------------------------------------------------------|
| Setup Type<br>Select the setup type that best suits your needs.                                                  |
| Extra PS/2 interface driver for eGalaxTouch controller.<br>Please check the check box for PS/2 touch controller. |
|                                                                                                    |
|                                                                                                    |
|                                                                                                    |
| InstallShield                                                                                                    |

Step 5. Click Install RS232 interface driver. Then click Next to continue.

| eGalaxTouch                                                                                                    | × |
|----------------------------------------------------------------------------------------------------|---|
| Setup Type<br>Select the setup type that best suits your needs.                                                    |   |
| Extra RS232 interface driver for eGalaxTouch controller.<br>Please check the check box for RS232 touch controller. |   |
| Install RS232 interface driver                                                                                     |   |
|                                                                                                    |   |
|                                                                                                    |   |
|                                                                                                    |   |
| InstallShield                                                                                                    |   |
| < <u>B</u> ack <u>N</u> ext> Cancel                                                                                | ] |

#### Step 6. Select None. Click Next.

| eGalaxTouch                                                     |
|-----------------------------------------------------------------|
| Setup Type<br>Select the setup type that best suits your needs. |
| Do 4 point calibration after system reboot                      |
| O Every system boot up                                          |
| ◯ Next system boot up                                           |
| ⊙ None                                                          |
|                                                                 |
|                                                                 |
|                                                                 |
|                                                                 |
| InstallShield                                                   |
| < <u>B</u> ack <u>N</u> ext > Cancel                            |

#### Step 7. Click OK to continue.

eGalaxTouch - InstallShield Wizard

If you are trying to install the USB touch device, please make sure that your touch monitor or touch controller's USB cable is plugged into the computer now.
Please close the "Found New Hardware Wizard" dialog when it appears.

OK

## Step 8. Click Support Muti-Monitor System. Click Next.

| eGalaxTouch                                                     | × |
|-----------------------------------------------------------------|---|
| Setup Type<br>Select the setup type that best suits your needs. |   |
| If you want to use Multi-Monitor, please check the box.         |   |
| Support Multi-Monitor System                                    |   |
|                                                                 |   |
|                                                                 |   |
|                                                                 |   |
|                                                                 |   |
| InstallShield                                                   |   |
| < <u>B</u> ack <u>N</u> ext > Cancel                            |   |

APC-3XX2 User Manual

Step 9. Go to C:\Program Files\eGalaxTouch. Click Next.

| eGalaxTouch                                                                                                    | X |
|----------------------------------------------------------------------------------------------------|---|
| Choose Destination Location<br>Select folder where setup will install files.                                                                                                   |   |
| Setup will install eGalaxTouch in the following folder.<br>To install to this folder, click Next. To install to a different folder, click Browse and select<br>another folder. |   |
| Destination Folder         C:\Program Files\eGalaxTouch         Browse         InstallShield         < Back                                                                    |   |

## Step 10. Click Next.

| eGalaxTouch                                                                                                    |       |
|----------------------------------------------------------------------------------------------------|-------|
| Select Program Folder                                                                                                    |       |
| Please select a program folder.                                                                                                    |       |
| Setup will add program icons to the Program Folder listed below. You may type a new fo<br>name, or select one from the existing folders list. Click Next to continue. | lder  |
| Program Folder:                                                                                                    |       |
| eGalaxTouch                                                                                                    |       |
| Existing Folders:                                                                                                    |       |
| Accessories<br>Administrative Tools                                                                                                    |       |
| Games                                                                                                    |       |
| Startup                                                                                                    |       |
|                                                                                                    |       |
|                                                                                                    |       |
|                                                                                                    |       |
| InstallShield                                                                                                    |       |
|                                                                                                    | incel |

**Step 11.** Click **Create a eGalaxTouch Utility shortcut on desktop**. Click **Next**.

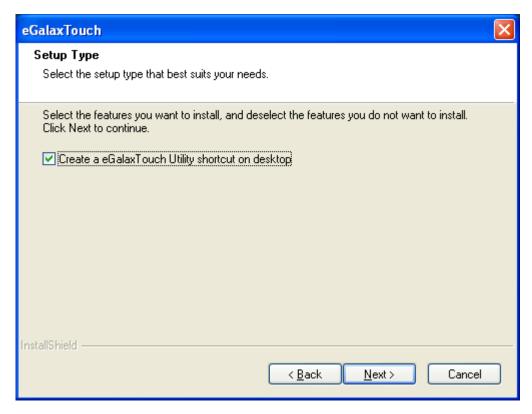

Step 12. Wait for installation.

| eGalaxTouch                                                |        |
|------------------------------------------------------------|--------|
| Setup Status                                               | No.    |
| eGalaxTouch is configuring your new software installation. |        |
| C:\Program Files\eGalaxTouch\msvcrt.dll                    |        |
|                                                            |        |
|                                                            |        |
|                                                            |        |
| InstallShield                                              |        |
|                                                            | Cancel |

#### Step 13. Click Yes to do 4 point calibration.

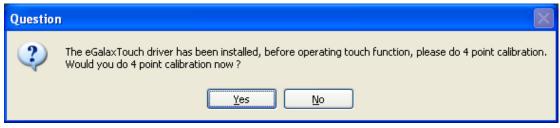

# 6.2 Software Functions

# 6.2.1 Software Functions(Resistive Touch)

Upon rebooting, the computer automatically finds the new 6000 controller board. The touch screen is connected but not calibrated. Follow the procedures below to carry out calibration.

1. After installation, click the PenMount Monitor icon "PM" in the menu bar.

2. When the PenMount Control Panel appears, select a device to "Calibrate."

## PenMount Control Panel(Resistive Touch)

The functions of the PenMount Control Panel are **Device**, **Multiple Monitors**, **Tools** and **About**, which are explained in the following sections.

### Device

In this window, you can find out that how many devices be detected on your system.

| Peniv | fount Control Panel               |    |
|-------|-----------------------------------|----|
| evice | Multiple Monitors   Tools   About |    |
|       |                                   |    |
| Sele  | ect a device to configure.        |    |
|       | 6                                 |    |
| 1.000 | nMount<br>D0 USB                  |    |
|       |                                   |    |
|       |                                   |    |
|       |                                   |    |
|       |                                   |    |
| -     |                                   |    |
|       | Configure Refresh                 |    |
|       |                                   | ОК |

# Calibrate

This function offers two ways to calibrate your touch screen. 'Standard Calibration' adjusts most touch screens. 'Advanced Calibration' adjusts aging touch screens.

| Standard Calibration | Click this button and arrows appear pointing to red<br>squares. Use your finger or stylus to touch the red<br>squares in sequence. After the fifth red point calibration<br>is complete. To skip, press 'ESC'.             |
|----------------------|----------------------------------------------------------------------------------------------------|
| Advanced Calibration | Advanced Calibration uses 4, 9, 16 or 25 points to<br>effectively calibrate touch panel linearity of aged touch<br>screens. Click this button and touch the red squares in<br>sequence with a stylus. To skip, press ESC'. |

**Step 1.** Please select a device then click "Configure". You can also double click the device too.

| PenMount Control Panel                                                        | X  |
|-------------------------------------------------------------------------------|----|
| Device   Multiple Monitors   Tools   About  <br>Select a device to configure. |    |
| PenMount<br>6000 USB                                                          |    |
| Configure Refresh                                                             | OK |

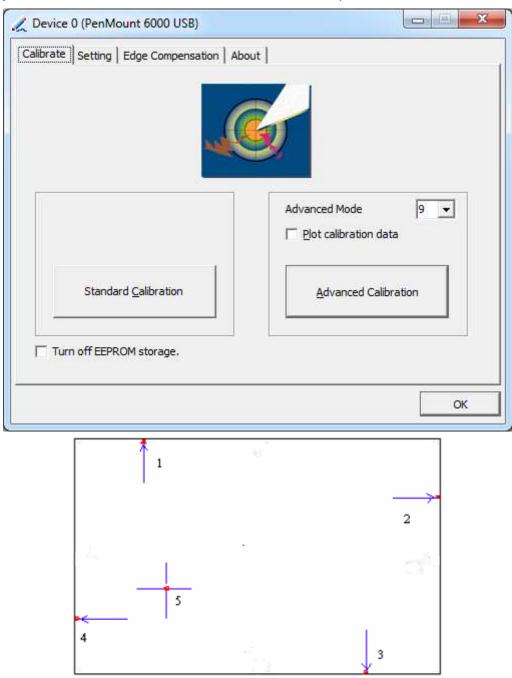

Step 2. Click "Standard Calibration" to start calibration procedure

**NOTE:** The older the touch screen, the more Advanced Mode calibration points you need for an accurate calibration. Use a stylus during Advanced Calibration for greater accuracy. Please follow the step as below:

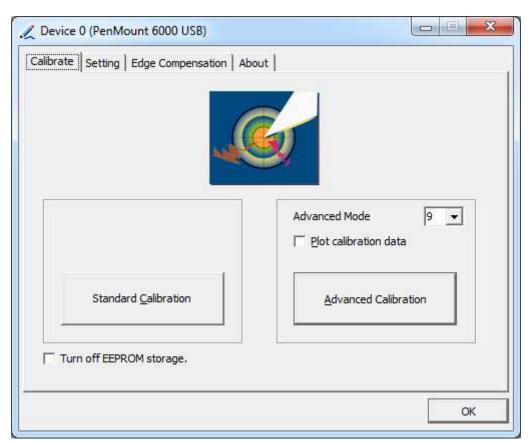

Step 3. Select Device to calibrate, then you can start to do Advanced Calibration.

**NOTE:** Recommend to use a stylus during Advanced Calibration for greater accuracy.

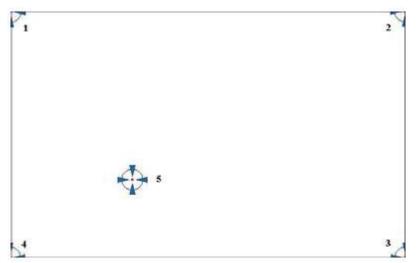

| Plot Calibration Data | Check this function and a touch panel linearity         |
|-----------------------|---------------------------------------------------------|
|                       | comparison graph appears when you have finished         |
|                       | Advanced Calibration. The blue lines show linearity     |
|                       | before calibration and black lines show linearity after |
|                       | calibration.                                            |
| Turn off EEPROM       | The function disable for calibration data to write in   |
| storage               | Controller. The default setting is Enable.              |

APC-3XX2 User Manual

# Setting

| 🗶 Device 0 (PenMount 6000 USB)                                  |                              |                    |  |  |
|-----------------------------------------------------------------|------------------------------|--------------------|--|--|
| Calibrate Setting Edge Compen                                   | sation About                 |                    |  |  |
| Operation Mode                                                  | Mouse Emulation              | ]                  |  |  |
| Eeep Sound                                                      | Kind of Sound                | Buzzer Beep 💌      |  |  |
| Beep Mode<br>© Beep on pen down                                 | Beep Frequency               | 1000 Hz            |  |  |
| C Beep on pen yp                                                | Beep Duration                | 100 ms             |  |  |
| C Beep on both                                                  |                              |                    |  |  |
| Cursor Stabilizer<br>You can use Cursor<br>Stabilizer to remove | Use press and hold as Delay: | s right click      |  |  |
| jitter of cursor.                                               | Area:                        |                    |  |  |
|                                                                 | Back to                      | Defaul <u>t</u> OK |  |  |

| Touch Mode          | This mode enables and disables the mouse's ability to drag  |  |  |  |
|---------------------|-------------------------------------------------------------|--|--|--|
|                     | on-screen icons – useful for configuring POS terminals.     |  |  |  |
|                     | Mouse Emulation – Select this mode and the mouse            |  |  |  |
|                     | functions as normal and allows dragging of icons.           |  |  |  |
|                     | Click on Touch – Select this mode and mouse only provides a |  |  |  |
|                     | click function, and dragging is disables.                   |  |  |  |
| Beep Sound          | Enable Beep Sound – turns beep function on and off          |  |  |  |
|                     | Beep on Pen Down – beep occurs when pen comes down          |  |  |  |
|                     | Beep on Pen Up – beep occurs when pen is lifted up          |  |  |  |
|                     | Beep on both – beep occurs when comes down and lifted up    |  |  |  |
|                     | Beep Frequency – modifies sound frequency                   |  |  |  |
|                     | Beep Duration – modifies sound duration                     |  |  |  |
| Cursor Stabilizer   | Enable the function support to prevent cursor shake.        |  |  |  |
| Use press and       | You can set the time out and area for you need.             |  |  |  |
| hold as right click |                                                             |  |  |  |

# **Edge Compensation**

You can use Edge Compensation to calibrate more subtly.

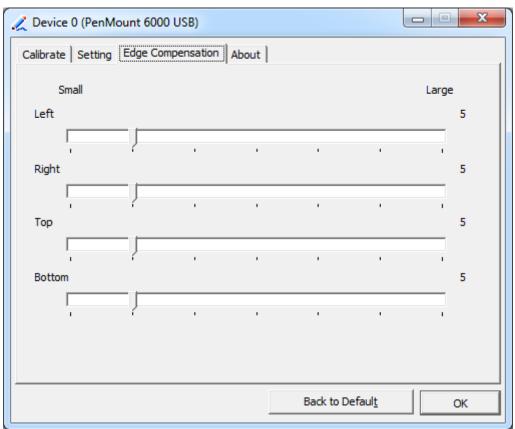

## About

This panel displays information about the PenMount controller and driver version.

| 🔏 Device 0 (PenMount 6000 USB) |                            |                         |   |  |  |  |
|--------------------------------|----------------------------|-------------------------|---|--|--|--|
| Calibrate Setting              | Edge Compensation About    |                         |   |  |  |  |
|                                |                            |                         |   |  |  |  |
|                                | PenMount 6000 USB (10-bit) |                         |   |  |  |  |
| ~                              | Driver Version             | 2.4.2                   |   |  |  |  |
|                                | Firmware Version           | 6000.6.0.0              |   |  |  |  |
|                                | Firmware Config Data       | 2,36864,852,32,7,500,12 |   |  |  |  |
|                                |                            |                         |   |  |  |  |
|                                |                            |                         |   |  |  |  |
|                                |                            |                         |   |  |  |  |
|                                |                            |                         |   |  |  |  |
|                                |                            |                         |   |  |  |  |
|                                |                            |                         |   |  |  |  |
|                                |                            |                         |   |  |  |  |
|                                |                            | ОК                      | i |  |  |  |
|                                |                            |                         |   |  |  |  |

## **Multiple Monitors**

Multiple Monitors support from two to six touch screen displays for one system. The PenMount drivers for Windows 7/8.1 support Multiple Monitors. This function supports from two to six touch screen displays for one system. Each monitor requires its own PenMount touch screen control board, either installed inside the display or in a central unit. The PenMount control boards must be connected to the computer COM ports via the USB interface. Driver installation procedures are the same as for a single monitor. Multiple Monitors support the following modes:

Windows Extends Monitor Function Matrox DualHead Multi-Screen Function nVidia nView Function

**NOTE:** The Multiple Monitor function is for use with multiple displays only. Do not use this function if you have only one touch screen display. Please note once you turn on this function the rotating function is disabled.

Enable the multiple display function as follows:

**1.** Check the **Enable Multiple Monitor Support** box; then click **Map Touch Screens** to assign touch controllers to displays.

| PenMount Control Panel                                           |   |
|------------------------------------------------------------------|---|
| Device Multiple Monitors Tools About<br>Multiple Monitor Support | ] |
| Map <u>T</u> ouch Screens                                        |   |

- 2. When the mapping screen message appears, click OK.
- **3.** Touch each screen as it displays "Please touch this monitor". Following this sequence and touching each screen is called **mapping the touch screens.**

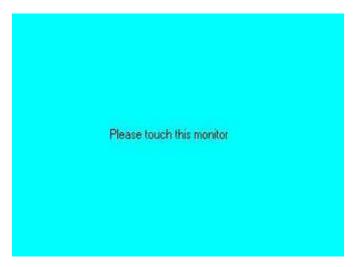

- **4.** Touching all screens completes the mapping and the desktop reappears on the monitors.
- **5.** Select a display and execute the "Calibration" function. A message to start calibration appears. Click **OK**.

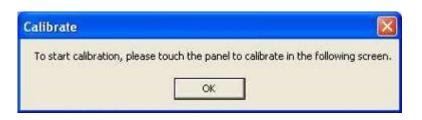

- **6.** "Touch this screen to start its calibration" appears on one of the screens. Touch the screen.
- 7. "Touch the red square" messages appear. Touch the red squares in sequence.
- **8.** Continue calibration for each monitor by clicking **Standard Calibration** and touching the red squares.

### NOTES:

- 1. If you use a single VGA output for multiple monitors, please do not use the **Multiple Monitor** function. Just follow the regular procedure for calibration on each of your desktop monitors.
- 2. The Rotating function is disabled if you use the Multiple Monitor function.
- 3. If you change the resolution of display or screen address, you have to redo **Map Touch Screens,** so the system understands where the displays are.

## About

This panel displays information about the PenMount controller and this driver version.

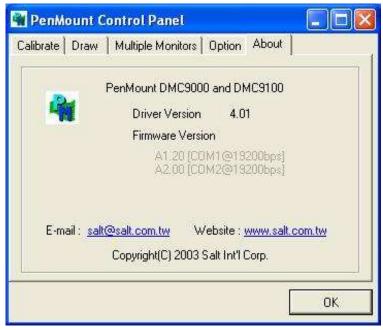

### PenMount Monitor Menu Icon

The PenMount monitor icon (PM) appears in the menu bar of Windows 7/8.1 system when you turn on PenMount Monitor in PenMount Utilities.

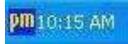

## PenMount Monitor has the following function

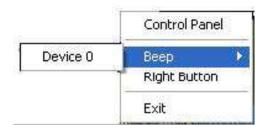

| Control Panel | Open Control Panel Windows                                                                                                    |
|---------------|----------------------------------------------------------------------------------------------------|
| Веер          | Setting Beep function for each device                                                                                                    |
| Right Button  | When you select this function, a mouse icon appears in<br>the right-bottom of the screen.Click this icon to switch between Right and Left Button<br>functions. |
| Exit          | Exits the PenMount Monitor function.                                                                                                    |

## Configuring the Rotate Function

- 1. Install the rotation software package.
- 2. Choose the rotate function (0°, 90°, 180°, 270°) in the 3rd party software. The calibration screen appears automatically. Touch this point and rotation is mapped.

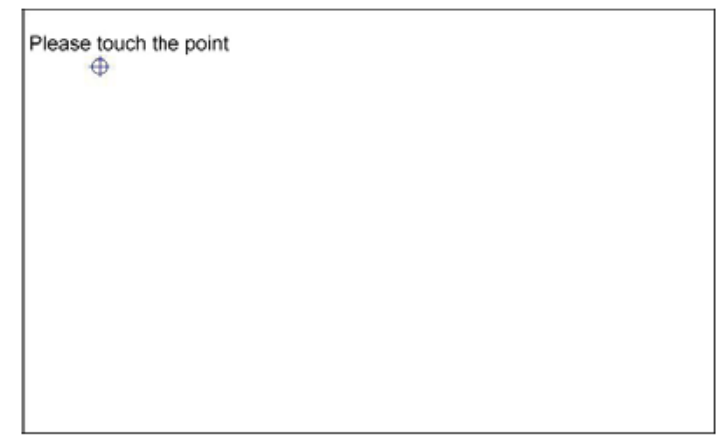

**NOTE:** The Rotate function is disabled if you use Monitor Mapping

# 6.2.2 Software Functions(Projected Capacitive)

## General

In this window, you can see there is USB Controller. Click **OK** to continue.

| eGalaxTouch : USB Controller      |               |
|-----------------------------------|---------------|
| General Setting Tools Display H   | ardware About |
| Installed Touchscreen Controllers |               |
| Q                                 |               |
| USB Controller                    |               |
|                                   |               |
|                                   |               |
|                                   |               |
|                                   |               |
|                                   |               |
|                                   |               |
| Monitor<br>Mapping                | Add Remove    |
|                                   |               |
|                                   |               |
|                                   |               |
| ОК                                | Cancel Apply  |

## **Monitor Mapping**

to adjust touch panel

Add

to search for device

## Setting

| 🖻 eGalaxTouch : USB Controller                                                                                                    | $\mathbf{\times}$ |
|----------------------------------------------------------------------------------------------------|-------------------|
| General Setting Tools Display Hardware About                                                                                                    |                   |
| Beep       Frequency         ✓       Beep On Touch         □       Beep On Release         ✓       Beep From System Beep         □       Beep From Sound Card |                   |
| Linearization Style<br>© 9 Points<br>© 25 Points                                                                                                    |                   |
| Double Click Time       Shorter<                                                                                                    |                   |
| Double Click Area       Smaller<                                                                                                    |                   |
| Normal Mode Option                                                                                                    |                   |
| OK Cancel Apply                                                                                                    |                   |

## Веер

- Beep On Touch
- Beep On Release
- Beep From System Beep
- Beep From Sound Card

## Linearization Style

- 9 points
- 25 points

### **Double Click Time**

Shorter

Longer

#### **Double Click Area**

Smaller

Bigger

#### Normal mode

Simulate the mouse mode

| Option                                                                                                    | × |
|----------------------------------------------------------------------------------------------------|---|
| Option                                                                                                    |   |
| Function<br>✓ Enable Constant Touch<br>✓ Enable Auto Right Click<br>✓ Enable Touch<br>✓ Enable Cursor Stabilization<br>Constant Touch Area |   |
| Smaller<< >>Bigger                                                                                                    |   |
| Auto Right Click Time<br>1000 ms<br>Shorter<<  >>Longer                                                                                    |   |
|                                                                                                    |   |
| OK Cancel Apply                                                                                                    |   |

## Option

Function Enable Constant Touch Enable Auto Right Click Enable Touch Enable Cursor Stabilization Constant Touch Area Auto Right Click Time

### Tools

Click **OK** to continue the settings.

| 🖻 eGalaxTouch : USB Controller 🛛 🔀           |                     |             |                            |               |              |          |            |     |
|----------------------------------------------|---------------------|-------------|----------------------------|---------------|--------------|----------|------------|-----|
| General Setting Tools Display Hardware About |                     |             |                            |               |              |          |            |     |
| l                                            | Linearization Curve | •           |                            |               |              |          |            |     |
|                                              |                     |             |                            |               |              |          |            |     |
|                                              |                     |             |                            |               |              |          |            |     |
|                                              |                     |             |                            |               |              |          |            |     |
|                                              |                     |             | 1                          |               |              |          |            |     |
|                                              | 4 Points Calibrati  | Do 4 point: | : alignm                   | ient to mato  | ch disp      | ilay.    |            |     |
|                                              | Clear and Calibrate |             | Clear linear<br>alignment. | ization       | parameter a  | and do   | ) 4 points |     |
|                                              | Linearization       |             | Do 9 point:<br>linearity.  | : lineari     | zation for b | etter to | ouchscre   | en  |
| Draw Test                                    |                     | Do draw te  | est to v                   | erify the tou | ich aco      | curacy.  |            |     |
|                                              |                     |             |                            |               |              |          |            |     |
|                                              |                     |             | 0K                         |               | Cance        | el       | <u>A</u> p | ply |

#### **4** Points Calibration

Do 4 points alignment to match display.

#### **Clear and Calibrate**

Clear linearization parameter and do 4 points alignment.

#### Linearization

Do 9 points linearization for better touchscreen linearity.

#### **Draw Test**

Do draw test to verify the touch accuracy.

# Display

In this window, it shows the mode of display.

| 🖻 eGalaxTouch : USB Controller                                                                                    | × |
|----------------------------------------------------------------------------------------------------|---|
| General Setting Tools Display Hardware About                                                                      |   |
| Display                                                                                                    |   |
|                                                                                                    |   |
|                                                                                                    |   |
|                                                                                                    |   |
| Double click on the monitor area to map the touchscreen to the display<br>monitor.<br>I Enable Multiple Monitors. |   |
| Map to main display if system has only one display monitor.                                                       |   |
| Operation Mode                                                                                                    |   |
| Full Screen     C Lower Screen     C Left Screen                                                                  |   |
|                                                                                                    |   |
| C Upper Screen C Right Screen Other                                                                               |   |
|                                                                                                    |   |
| OK Cancel <u>A</u> pply                                                                                           |   |

Enable Multiple Monitors.

Map to main display if system has only one display monitor

Full Screen Lower Screen Left Screen Upper Screen Right Screen

| Other                  |                          |
|------------------------|--------------------------|
| Other Active Area      |                          |
| Other                  |                          |
|                        |                          |
| C Quarter 1            | C Quarter 3 C Customized |
|                        |                          |
| C Quarter 2            | C Quarter 4              |
| Customized Area800 X 4 | 80                       |
| Left 0                 | Тор 0                    |
| Right 800              | Bottom 480               |
| Drag W                 | /orking Area             |
|                        |                          |
|                        | OK Cancel Apply          |

## Other

Other mode of display. Quarter1~4 and Customized area.

| Other                    |            |    |          | ×     |
|--------------------------|------------|----|----------|-------|
| Other Active Area        |            |    |          |       |
| Active Area              |            |    |          |       |
| 🔲 Enable The Active Area | a Function | L  |          |       |
| Active Area List         | Left       | 0  | Top 0    |       |
| 1                        | Right      | 0  | Bottom 0 |       |
| Drag Active Are          | a          |    |          |       |
|                          |            |    |          |       |
|                          | [          | OK | Cancel   | Apply |

## **Active Area**

Drag active area to enable Active Area Function.

## Hardware

| 🖻 eGalaxTouch : USB Controller 🛛 🔀           |  |  |  |  |
|----------------------------------------------|--|--|--|--|
| General Setting Tools Display Hardware About |  |  |  |  |
|                                              |  |  |  |  |
| Controller Model PCAP7200 Series             |  |  |  |  |
| Firmware Version 1030                        |  |  |  |  |
|                                              |  |  |  |  |
|                                              |  |  |  |  |
|                                              |  |  |  |  |
| Hardware Calibration                         |  |  |  |  |
|                                              |  |  |  |  |
|                                              |  |  |  |  |
|                                              |  |  |  |  |
|                                              |  |  |  |  |
| OK Cancel Apply                              |  |  |  |  |

Saturn Hardware Configuration

| Saturn - Hardware Configuration                                 | × |  |  |  |  |
|-----------------------------------------------------------------|---|--|--|--|--|
| Saturn                                                          |   |  |  |  |  |
| Saturn - Hardware Configuration                                 |   |  |  |  |  |
| Sensitivity 128                                                 |   |  |  |  |  |
| Delay Time<br>800 us<br>Shorter<< >>Longer                      |   |  |  |  |  |
| Reset all of the control parameters to factory default setting. |   |  |  |  |  |
| OK Cance                                                        | : |  |  |  |  |

# About

To display information about eGalaxTouch and its version.

| 🖻 eGalaxTouch : U                                                                                                   | SB Controller                                                                                       | X |  |  |  |
|----------------------------------------------------------------------------------------------------|----------------------------------------------------------------------------------------------------|---|--|--|--|
| General Setting Too                                                                                                 | ols Display Hardware About                                                                          |   |  |  |  |
|                                                                                                    |                                                                                                    |   |  |  |  |
|                                                                                                    | Touch Screen Utility                                                                                |   |  |  |  |
|                                                                                                    | Copyright (C) 2000-2011                                                                             |   |  |  |  |
| eGalaxTouch                                                                                                    | eGalax_eMPIA_TechnologyInc.                                                                         |   |  |  |  |
|                                                                                                    | Version 5.11.0.9126                                                                                 |   |  |  |  |
|                                                                                                    |                                                                                                    |   |  |  |  |
|                                                                                                    | We provide a full range of controllers for Arrow both analog resistive and capacitive touch panels. |   |  |  |  |
| The resistive contro<br>through RS232, PS                                                                           | oller communicates with the PC system directly<br>i/2 or USB port.                                  |   |  |  |  |
| The design is optimized for an accurate, sensitive and quick touch performance as well as an ease of use interface. |                                                                                                    |   |  |  |  |
| The driver supports a set of operating systems,<br>i.e. Windows(R) 2000 / Windows(R) XP , Windows Vista(R), Wind    |                                                                                                    |   |  |  |  |
|                                                                                                    | ~                                                                                                   |   |  |  |  |
| <                                                                                                    |                                                                                                    |   |  |  |  |
|                                                                                                    | OK Cancel Apple                                                                                     |   |  |  |  |
|                                                                                                    |                                                                                                    |   |  |  |  |